# $\frac{d\ln\ln}{d}$

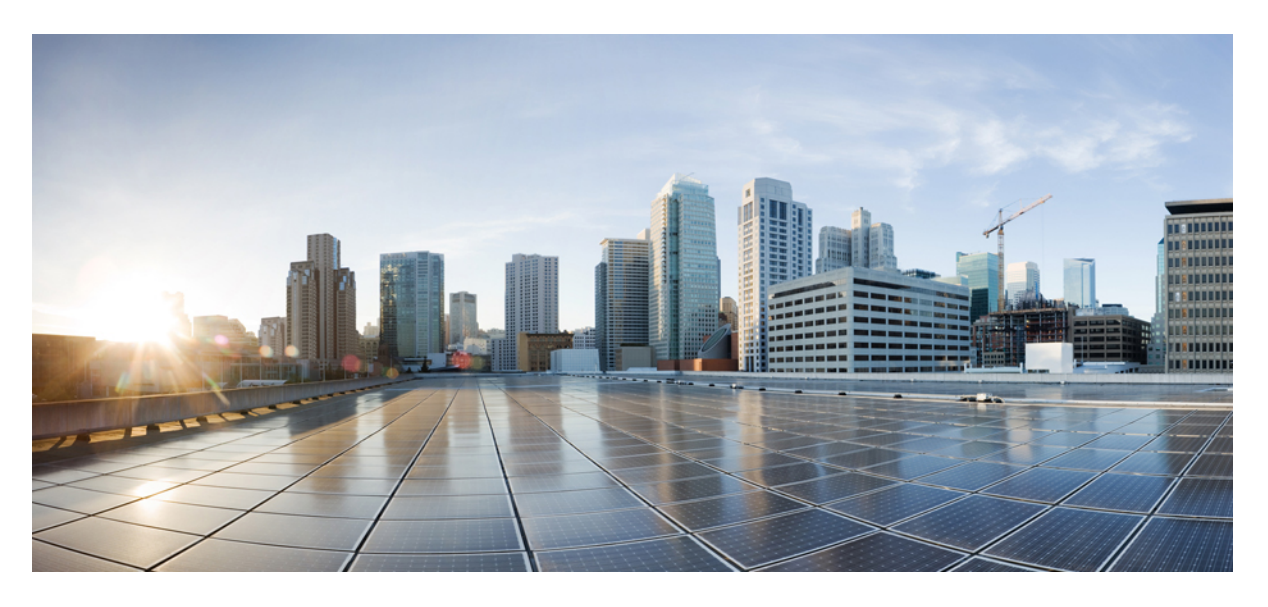

### **Cisco Nexus 3600 NX-OS iCAM Configuration Guide, Release 10.3(x)**

**First Published:** 2022-08-19

### **Americas Headquarters**

Cisco Systems, Inc. 170 West Tasman Drive San Jose, CA 95134-1706 USA http://www.cisco.com Tel: 408 526-4000 800 553-NETS (6387) Fax: 408 527-0883

THE SPECIFICATIONS AND INFORMATION REGARDING THE PRODUCTS IN THIS MANUAL ARE SUBJECT TO CHANGE WITHOUT NOTICE. ALL STATEMENTS, INFORMATION, AND RECOMMENDATIONS IN THIS MANUAL ARE BELIEVED TO BE ACCURATE BUT ARE PRESENTED WITHOUT WARRANTY OF ANY KIND, EXPRESS OR IMPLIED. USERS MUST TAKE FULL RESPONSIBILITY FOR THEIR APPLICATION OF ANY PRODUCTS.

THE SOFTWARE LICENSE AND LIMITED WARRANTY FOR THE ACCOMPANYING PRODUCT ARE SET FORTH IN THE INFORMATION PACKET THAT SHIPPED WITH THE PRODUCT AND ARE INCORPORATED HEREIN BY THIS REFERENCE. IF YOU ARE UNABLE TO LOCATE THE SOFTWARE LICENSE OR LIMITED WARRANTY, CONTACT YOUR CISCO REPRESENTATIVE FOR A COPY.

The Cisco implementation of TCP header compression is an adaptation of a program developed by the University of California, Berkeley (UCB) as part of UCB's public domain version of the UNIX operating system. All rights reserved. Copyright © 1981, Regents of the University of California.

NOTWITHSTANDING ANY OTHER WARRANTY HEREIN, ALL DOCUMENT FILES AND SOFTWARE OF THESE SUPPLIERS ARE PROVIDED "AS IS" WITH ALL FAULTS. CISCO AND THE ABOVE-NAMED SUPPLIERS DISCLAIM ALL WARRANTIES, EXPRESSED OR IMPLIED, INCLUDING, WITHOUT LIMITATION, THOSE OF MERCHANTABILITY, FITNESS FOR A PARTICULAR PURPOSE AND NONINFRINGEMENT OR ARISING FROM A COURSE OF DEALING, USAGE, OR TRADE PRACTICE.

IN NO EVENT SHALL CISCO OR ITS SUPPLIERS BE LIABLE FOR ANY INDIRECT, SPECIAL, CONSEQUENTIAL, OR INCIDENTAL DAMAGES, INCLUDING, WITHOUT LIMITATION, LOST PROFITS OR LOSS OR DAMAGE TO DATA ARISING OUT OF THE USE OR INABILITY TO USE THIS MANUAL, EVEN IF CISCO OR ITS SUPPLIERS HAVE BEEN ADVISED OF THE POSSIBILITY OF SUCH DAMAGES.

Any Internet Protocol (IP) addresses and phone numbers used in this document are not intended to be actual addresses and phone numbers. Any examples, command display output, network topology diagrams, and other figures included in the document are shown for illustrative purposes only. Any use of actual IP addresses or phone numbers in illustrative content is unintentional and coincidental.

All printed copies and duplicate soft copies of this document are considered uncontrolled. See the current online version for the latest version.

Cisco has more than 200 offices worldwide. Addresses and phone numbers are listed on the Cisco website at www.cisco.com/go/offices.

Cisco and the Cisco logo are trademarks or registered trademarks of Cisco and/or its affiliates in the U.S. and other countries. To view a list of Cisco trademarks, go to this URL: <https://www.cisco.com/c/en/us/about/legal/trademarks.html>. Third-party trademarks mentioned are the property of their respective owners. The use of the word partner does not imply a partnership relationship between Cisco and any other company. (1721R)

© 2022 Cisco Systems, Inc. All rights reserved.

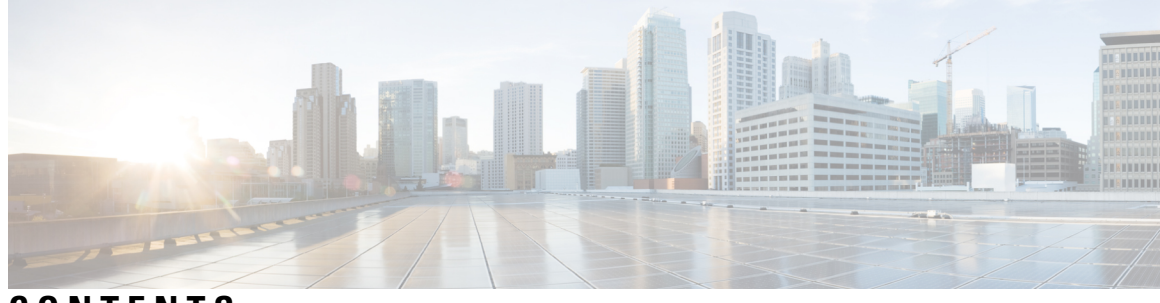

### **CONTENTS**

 $\overline{\phantom{a}}$ 

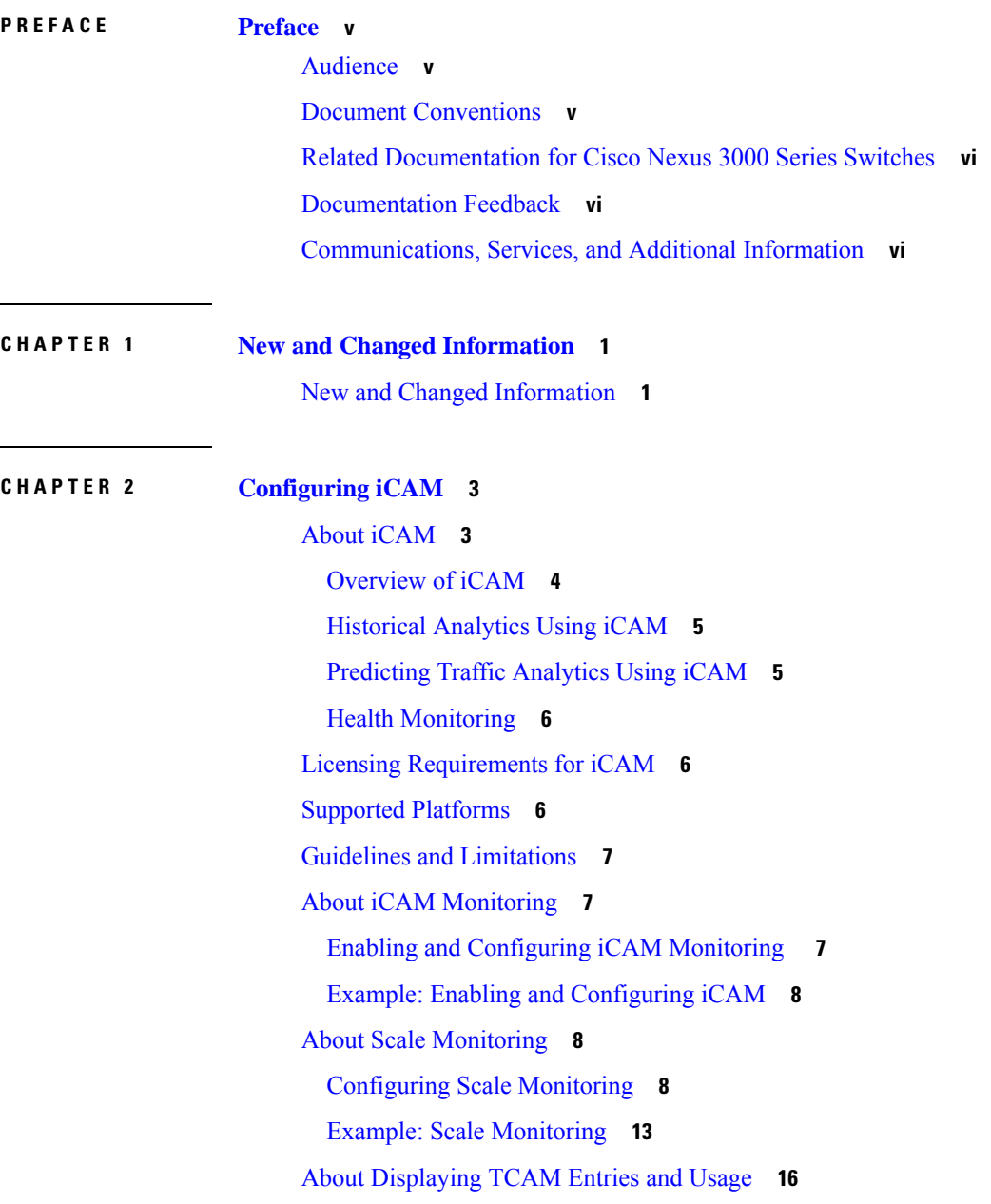

[Displaying](#page-23-1) Current, Historical, and Predictive Traffic Analytics of TCAM Entries **16** [Generating](#page-25-0) a Chord Diagram to View Complex Traffic Flows **18** Example: [Displaying](#page-27-0) Traffic Analytics of TCAM Entries **20** [Displaying](#page-30-0) Current, Historical, and Predictive TCAM Resource per Feature **23** [Generating](#page-32-0) Charts or Graphs to View Predictive Resource Usage **25** Example: [Displaying](#page-32-1) TCAM Resource per Feature **25** Health [Monitoring](#page-36-0) **29** [Displaying](#page-36-1) Data on Device Health **29** [Explanation](#page-37-0) of the Display Outputs **30** Example: Obtaining JSON Outputs for iCAM [Configurations](#page-39-0) **32**

**Cisco Nexus 3600 NX-OS iCAM Configuration Guide, Release 10.3(x)**

About [Streaming](#page-42-0) Telemetry **35**

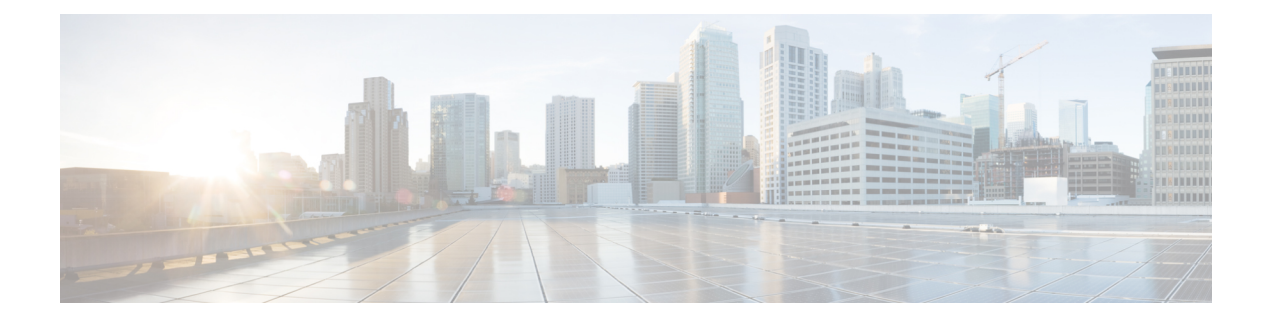

## <span id="page-4-0"></span>**Preface**

This preface includes the following sections:

- [Audience,](#page-4-1) on page v
- Document [Conventions,](#page-4-2) on page v
- Related [Documentation](#page-5-0) for Cisco Nexus 3000 Series Switches, on page vi
- [Documentation](#page-5-1) Feedback, on page vi
- [Communications,](#page-5-2) Services, and Additional Information, on page vi

## <span id="page-4-2"></span><span id="page-4-1"></span>**Audience**

This publication is for network administrators who install, configure, and maintain Cisco Nexus switches.

## **Document Conventions**

Command descriptions use the following conventions:

 $\mathbf{I}$ 

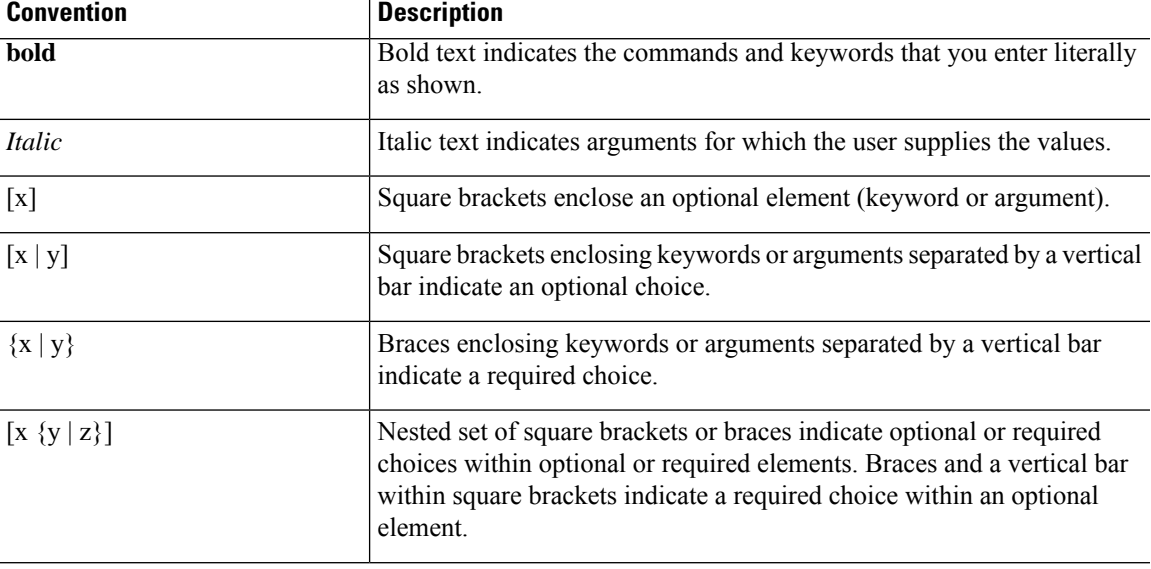

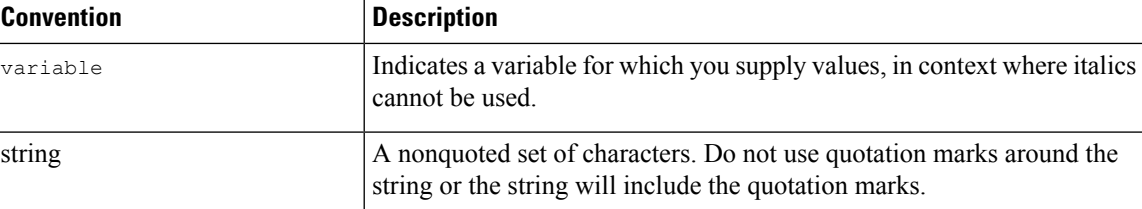

Examples use the following conventions:

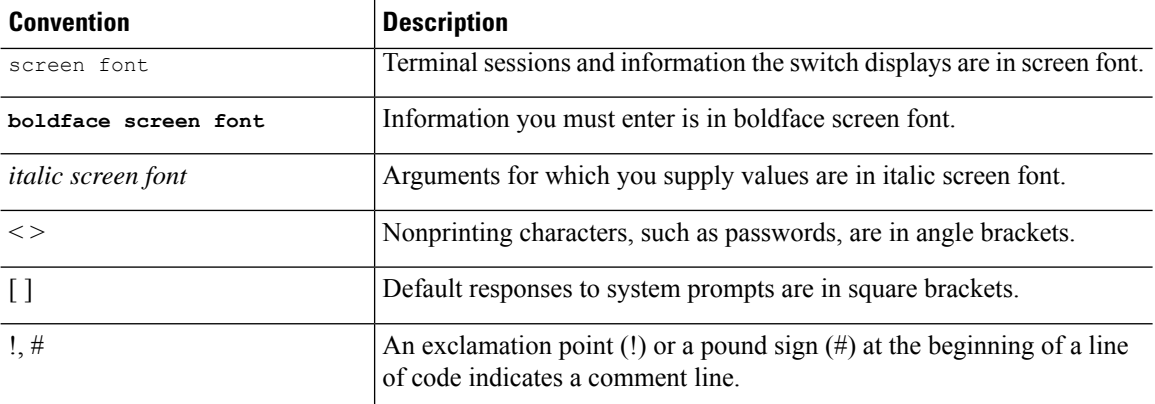

## <span id="page-5-0"></span>**Related Documentation for Cisco Nexus 3000 Series Switches**

The entire Cisco Nexus 3000 Series switch documentation set is available at the following URL:

[https://www.cisco.com/c/en/us/support/switches/nexus-3000-series-switches/](https://www.cisco.com/c/en/us/support/switches/nexus-3000-series-switches/tsd-products-support-series-home.html) [tsd-products-support-series-home.html](https://www.cisco.com/c/en/us/support/switches/nexus-3000-series-switches/tsd-products-support-series-home.html)

### <span id="page-5-2"></span><span id="page-5-1"></span>**Documentation Feedback**

To provide technical feedback on this document, or to report an error or omission, please send your comments to nexus3k-docfeedback@cisco.com. We appreciate your feedback.

## **Communications, Services, and Additional Information**

- To receive timely, relevant information from Cisco, sign up at Cisco Profile [Manager](https://www.cisco.com/offer/subscribe).
- To get the business impact you're looking for with the technologies that matter, visit Cisco [Services.](https://www.cisco.com/go/services)
- To submit a service request, visit Cisco [Support](https://www.cisco.com/c/en/us/support/index.html).
- To discover and browse secure, validated enterprise-class apps, products, solutions and services, visit Cisco [Marketplace.](https://www.cisco.com/go/marketplace/)
- To obtain general networking, training, and certification titles, visit [Cisco](http://www.ciscopress.com) Press.
- To find warranty information for a specific product or product family, access Cisco [Warranty](http://www.cisco-warrantyfinder.com) Finder.

#### **Cisco Bug Search Tool**

Cisco Bug [Search](https://www.cisco.com/c/en/us/support/web/tools/bst/bsthelp/index.html) Tool (BST) is a web-based tool that acts as a gateway to the Cisco bug tracking system that maintains a comprehensive list of defects and vulnerabilitiesin Cisco products and software. BST provides you with detailed defect information about your products and software.

**Preface**

 $\mathbf I$ 

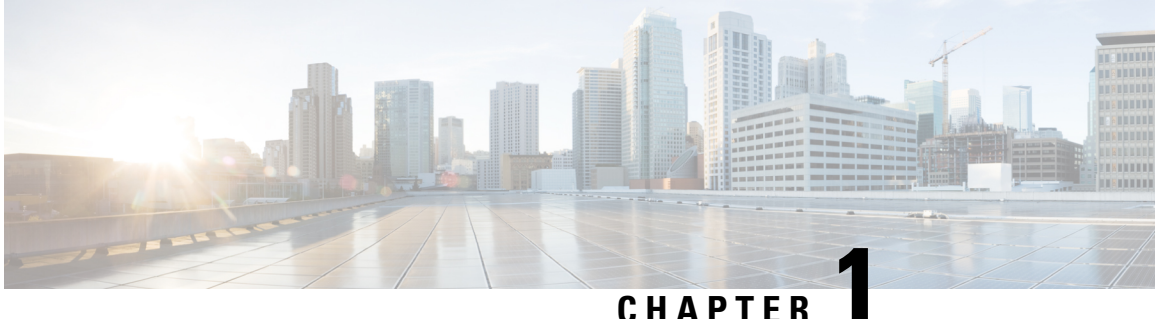

## <span id="page-8-0"></span>**New and Changed Information**

This chapter provides release-specific information for each new and changed feature in the *Cisco Nexus 3600 Series NX-OS iCAM Configuration Guide, Release 9.2(x)*.

• New and Changed [Information,](#page-8-1) on page 1

## <span id="page-8-1"></span>**New and Changed Information**

This table summarizes the new and changed features for the *Cisco Nexus 3600 Series NX-OS iCAM Configuration Guide* and where they are documented.

#### **Table 1: New and Changed Features**

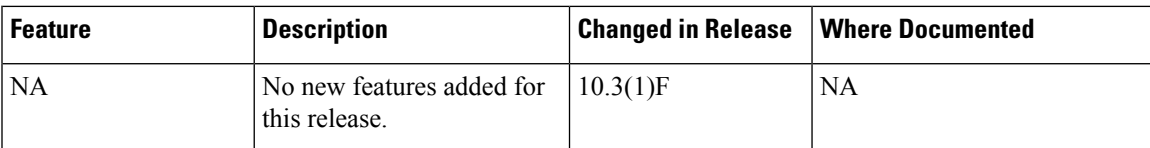

I

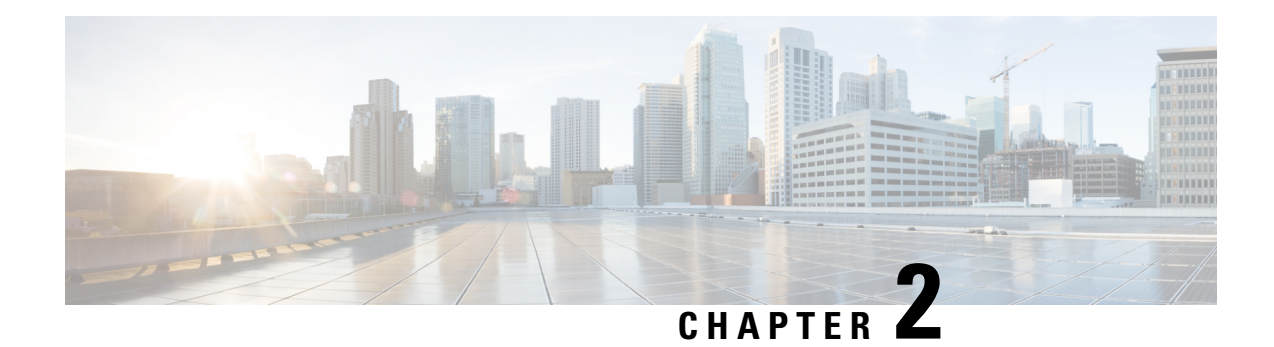

## <span id="page-10-0"></span>**Configuring iCAM**

This chapter contains the following sections:

- About [iCAM,](#page-10-1) on page 3
- Licensing [Requirements](#page-13-1) for iCAM, on page 6
- Supported [Platforms,](#page-13-2) on page 6
- Guidelines and [Limitations,](#page-14-0) on page 7
- About iCAM [Monitoring,](#page-14-1) on page 7
- About Scale [Monitoring,](#page-15-1) on page 8
- About [Displaying](#page-23-0) TCAM Entries and Usage, on page 16
- Health [Monitoring,](#page-36-0) on page 29
- [Explanation](#page-37-0) of the Display Outputs, on page 30
- Example: Obtaining JSON Outputs for iCAM [Configurations,](#page-39-0) on page 32
- About Streaming [Telemetry,](#page-42-0) on page 35

## <span id="page-10-1"></span>**About iCAM**

Beginning with Cisco NX-OS Release 9.2(4), Cisco Nexus 3600 Platform switches support the Intelligent CAM Analytics and Machine-learning (iCAM) feature. iCAM enables you to:

- View traffic and usage analytics persupported function, Ternary Content-Addressable Memory (TCAM) resources, and TCAM entries.
- Allows you to plan better by understanding the Ternary Content-Addressable Memory (TCAM) usage per feature, enabling you to use TCAM space effectively.
- Verify, detect, plan, and predict your environment against Cisco-verified scale numbers for the different supported functions (Layer 2 switching, unicast routing, multicast routing, and VXLAN).
- Maintain historical usage, functional scale analytics of different supported functions, including entries and resource usage of FIB and ACL TCAM.
- Predict scale (usage level) monitoring for different supported functions in addition to predicted scale for ACL and FIB TCAM entries.
- View health monitoring data (such as CPU, memory, power supply).

The iCAM feature:

- Does not require additional hardware or software.
- Provides useful traffic telemetry and analytics.

This topic provides an overview on the different capabilities of iCAM.

### <span id="page-11-0"></span>**Overview of iCAM**

iCAM provides resource monitoring and analytics for different functions and features on Cisco Nexus 3600 Platform switches. Based on a default or user-configured scale level threshold on a per-function basis, iCAM generates alerts through system logging messages generation to notify network administrators.

You can obtain traffic and scale (usage level) monitoring for the following resources and functions:

- ACL TCAM entries
- ACL TCAM resource utilization
- Forward information base (FIB) TCAM resource utilization
- Layer 2 Switching
- Unicast routing
- Multicast Routing
- VXLAN

The iCAM process runs on the supervisor module. It interacts with various components on the line card and collects hardware resource utilization statistics, performs data processing, and presents a summarized output. The iCAM process also provides insights about the top hitters and bottom hitters for each feature, such as ACL and PBR entries. Using iCAM, you can get packet counts per TCAM entry, sort and search, and get a specified percentage for either the top or bottom entries. Traffic telemetry and analytics about iCAM entries helps to understand network traffic and so better use TCAM space.

#### **TCAM Monitoring**

iCAM provides analytics related to network traffic, TCAM usage per feature, detailed analysis per TCAM bank. This helps you to use available TCAM space effectively.

As an example, in the ACL Classification TCAM, the resource entries used per feature can include: Router-ACL (RACL), Vlan-ACL (VACL), Port-ACL (PACL), Policy Based Routing (PBR), QoS (Quality of Service), NAT, Intelligent Traffic Director (ITD), and Web Cache Communication Protocol (WCCP). iCAM provides visibility into effective resource usage of TCAM entries.

#### **Scale Monitoring**

iCAM scale monitoring provides you the ability to verify, detect, plan, and predict your environment against Cisco verified scale numbers. You can configure allscale monitoring features with default limits and thresholds or customize the threshold values to your specific needs.

Scale monitoring capabilities include:

- Track system scale limits in comparison to Cisco verified limits.
- Two-hour polling interval by default, configurable to one-hour.
- Track average and peak utilizations, along with timestamps for peak utilizations.

Ш

- User-configurable scale limits and alert thresholds.
- JSON/XML compatible.

### <span id="page-12-0"></span>**Historical Analytics Using iCAM**

You can use iCAM to obtain historical traffic analytics of entries and resources. When iCAM monitoring is enabled for resources and entries, traffic data is periodically polled and stored in the iCAM database. The history option for iCAM entries displays the cumulative traffic statistics and average packets per second. The history option for TCAM resources displays the snapshots of TCAM statistics of the past.

The following figure shows the historical traffic data:

#### **Figure 1: Historical Traffic Data**

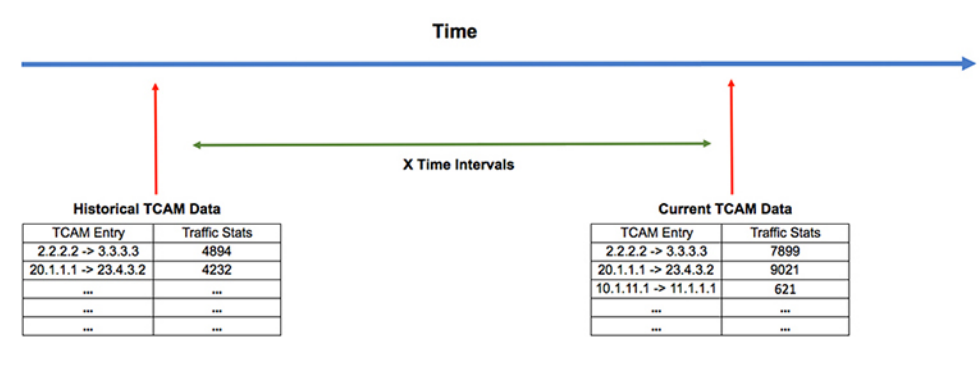

The following figure shows historical resource utilization:

**Figure 2: Historical Resource Utilization**

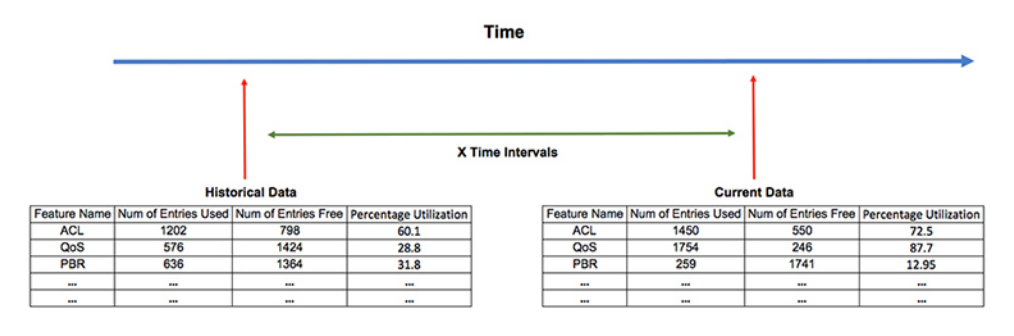

### <span id="page-12-1"></span>**Predicting Traffic Analytics Using iCAM**

You can use iCAM to predict the traffic on entries and resources for a future date. When you enable iCAM monitoring for resources and entries, iCAM polls the traffic data periodically and stores the information in the iCAM database. The iCAM feature uses machine-learning algorithms to analyze the historical data and predicts the TCAM usage for a future date and time.

The following figure shows the predicted traffic data:

#### **Figure 3: Predicted Traffic Data**

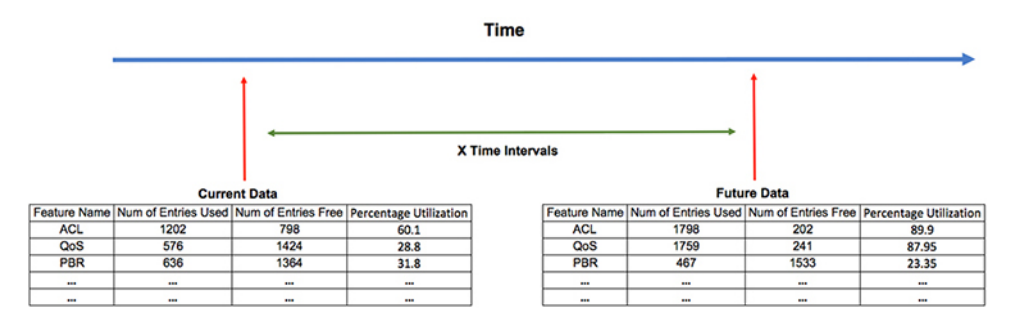

The following figure shows the predicted resource utilization:

**Figure 4: Predicted Resource Utilization**

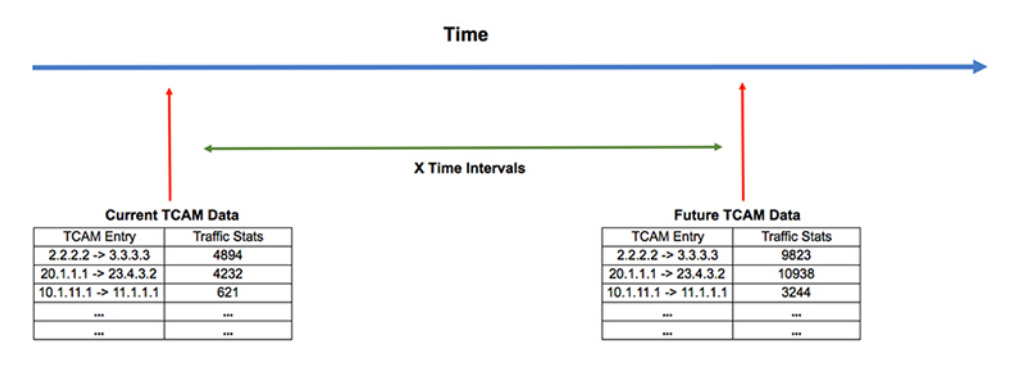

### <span id="page-13-1"></span><span id="page-13-0"></span>**Health Monitoring**

iCAM can operate as a data provider to health monitoring applications such as iCAM micro-service and DCNM, and can be streamed through Software Telemetry to external applications for off-switch analysis. Health data is available through the iCAM **show icam health** CLI command.

## **Licensing Requirements for iCAM**

This table shows the licensing requirements for iCAM.

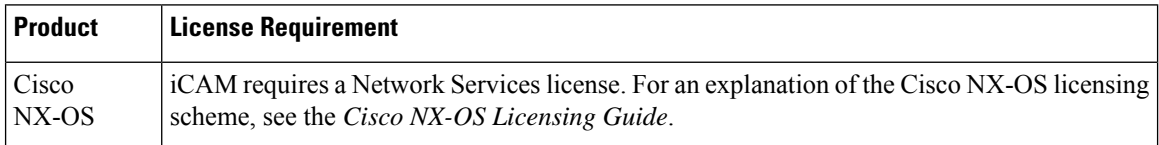

### <span id="page-13-2"></span>**Supported Platforms**

Starting with Cisco NX-OS release 7.0(3)I7(1), use the Nexus Switch [Platform](https://www.cisco.com/c/dam/en/us/td/docs/Website/datacenter/platform/platform.html) Support Matrix to know from which Cisco NX-OS releases various Cisco Nexus 9000 and 3000 switches support a selected feature.

## <span id="page-14-0"></span>**Guidelines and Limitations**

The general guidelines and limitations of iCAM are as follows:

- Beginning with Cisco Release, 9.2(4), iCAM is supported on Cisco Nexus N3K-C36180YC-R, N3K-C3636C-R, and N3K-C36480LD-R2 switches.
- iCAM queries do not support FIB and multicast entries.
- Beginning with Cisco NX-OS Release 9.3(5), the iCAM feature is enabled by default. You cannot disable iCAM feature, configuring no iCAM feature. The iCAM scale monitor is enabled by default if there are no initial startup configurations.

## <span id="page-14-2"></span><span id="page-14-1"></span>**About iCAM Monitoring**

This topic describes how to enable and configure iCAM monitoring.

### **Enabling and Configuring iCAM Monitoring**

Use the following commands to configure iCAM entries for a module on the Cisco Nexus 3600 Platform switches:

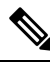

**Note**

We recommend that you have at least 1 GB of storage space for the iCAM database, preferably on logflash. Storage in memory and logflash is both supported. If logflash is not available, the iCAM database is created in memory and the database size is capped to1GB depending on the available memory storage space. If the iCAM DB is created in memory it may not be persistent upon switch reload.

### **SUMMARY STEPS**

- **1. configure terminal**
- **2. feature icam**
- **3.** [**no**]**icam monitor entries** *acl* **module** *module-number* **inst** *instance-number*
- **4.** [**no**]**icam monitor resource** { **acl-tcam** | **fib-tcam** } **module** *module* **inst** *instance*
- **5.** (Optional) **icam monitor interval** *interval-hours* **history** *num-intervals*
- **6. no feature icam**

#### **DETAILED STEPS**

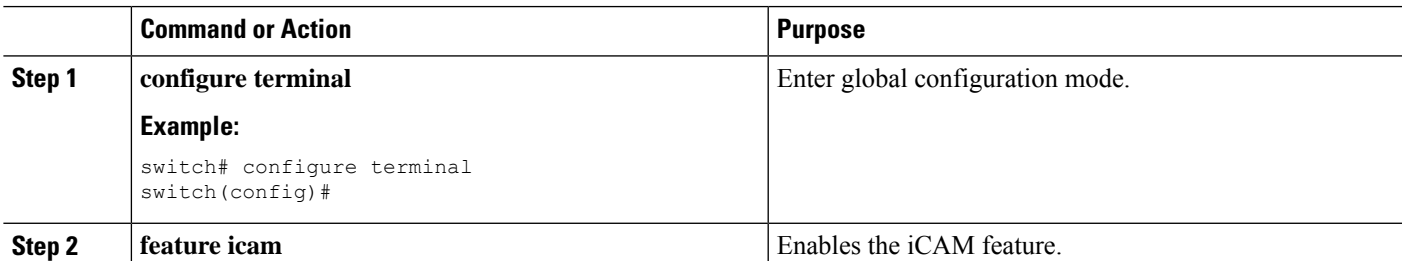

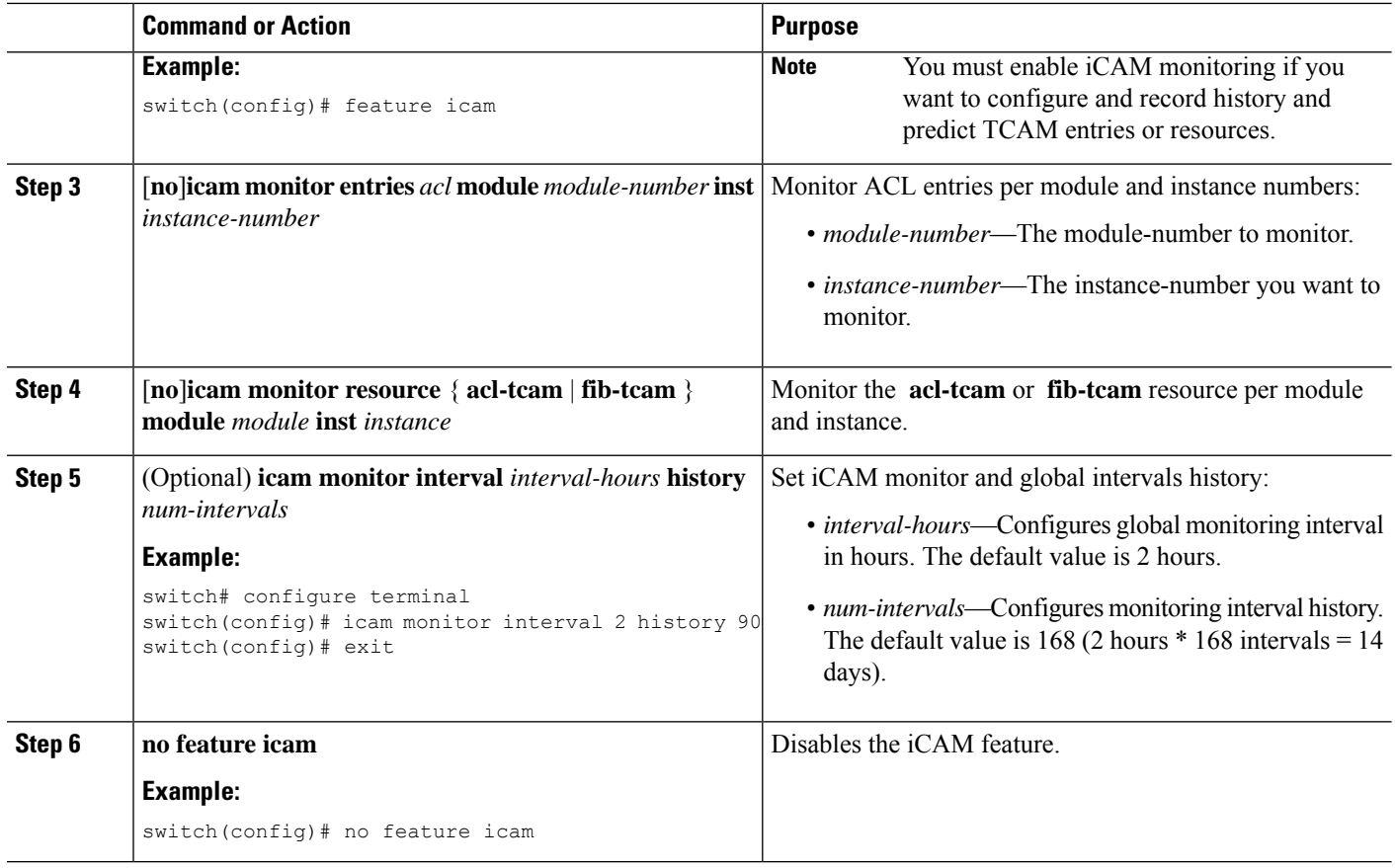

### <span id="page-15-0"></span>**Example: Enabling and Configuring iCAM**

The following example shows how to configure iCAM entries for a module:

```
switch# configure terminal
switch# feature icam
switch# copy running-config startup-config
```
The following example shows how to disable iCAM entries for a module:

```
switch# configure terminal
switch# no feature icam
switch# copy running-config startup-config
```
## <span id="page-15-2"></span><span id="page-15-1"></span>**About Scale Monitoring**

This topic describes how to enable and configure iCAM scale monitoring.

### **Configuring Scale Monitoring**

Use the following commands to configure all scale monitoring features with default limits and thresholds or customize the threshold values to your specific needs:

**SUMMARY STEPS**

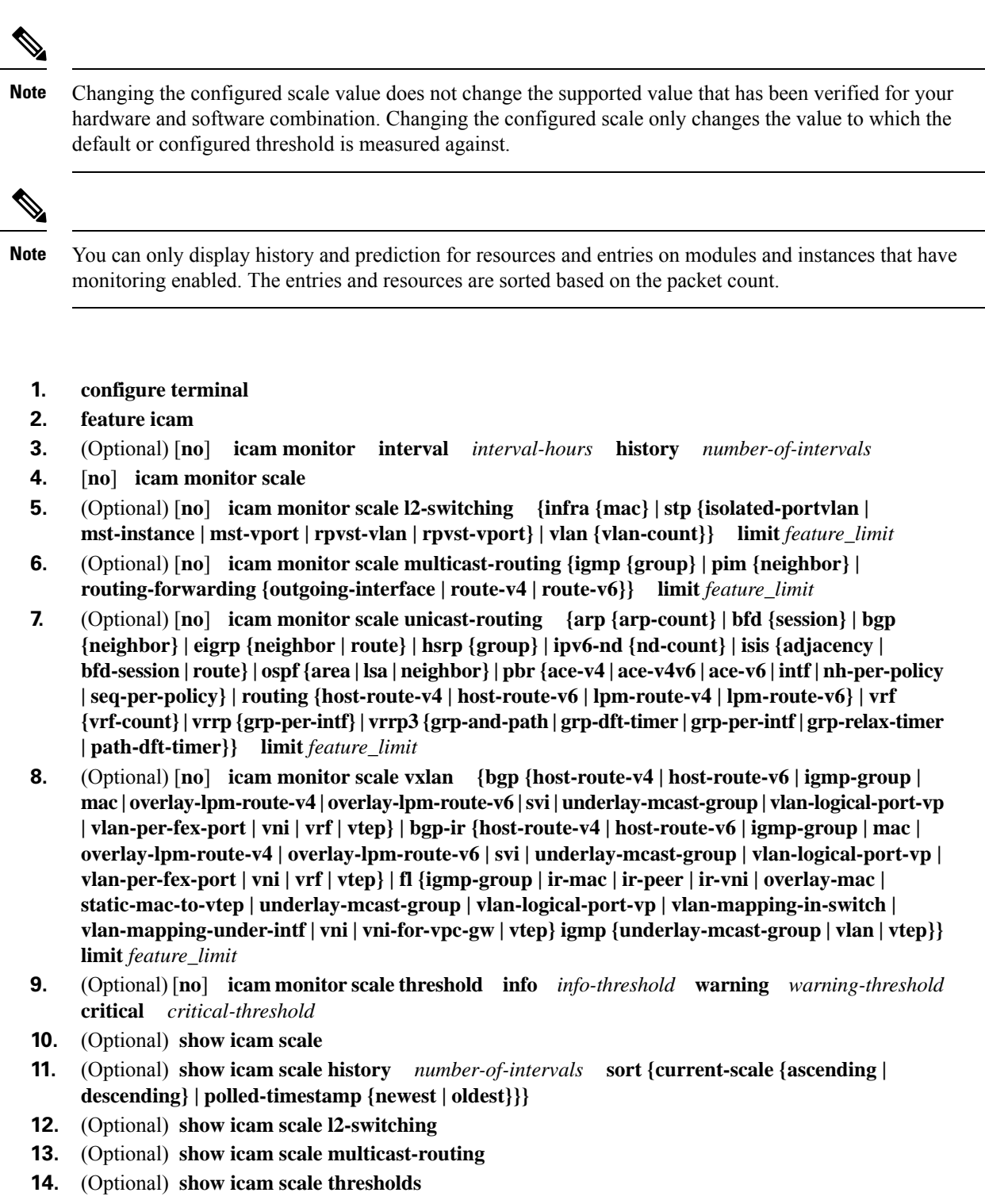

- **15.** (Optional) **show icam scale unicast-routing**
- **16.** (Optional) **show icam scale utilization**
- **17.** (Optional) **show icam scale vxlan**
- **18.** (Optional) **show icam prediction scale** *year month day time*
- **19.** (Optional) **show icam prediction scale l2-switching**
- **20.** (Optional) **show icam prediction scale multicast-routing**
- **21.** (Optional) **show icam prediction scale unicast-routing**
- **22.** (Optional) **show icam prediction scale vxlan**

#### **DETAILED STEPS**

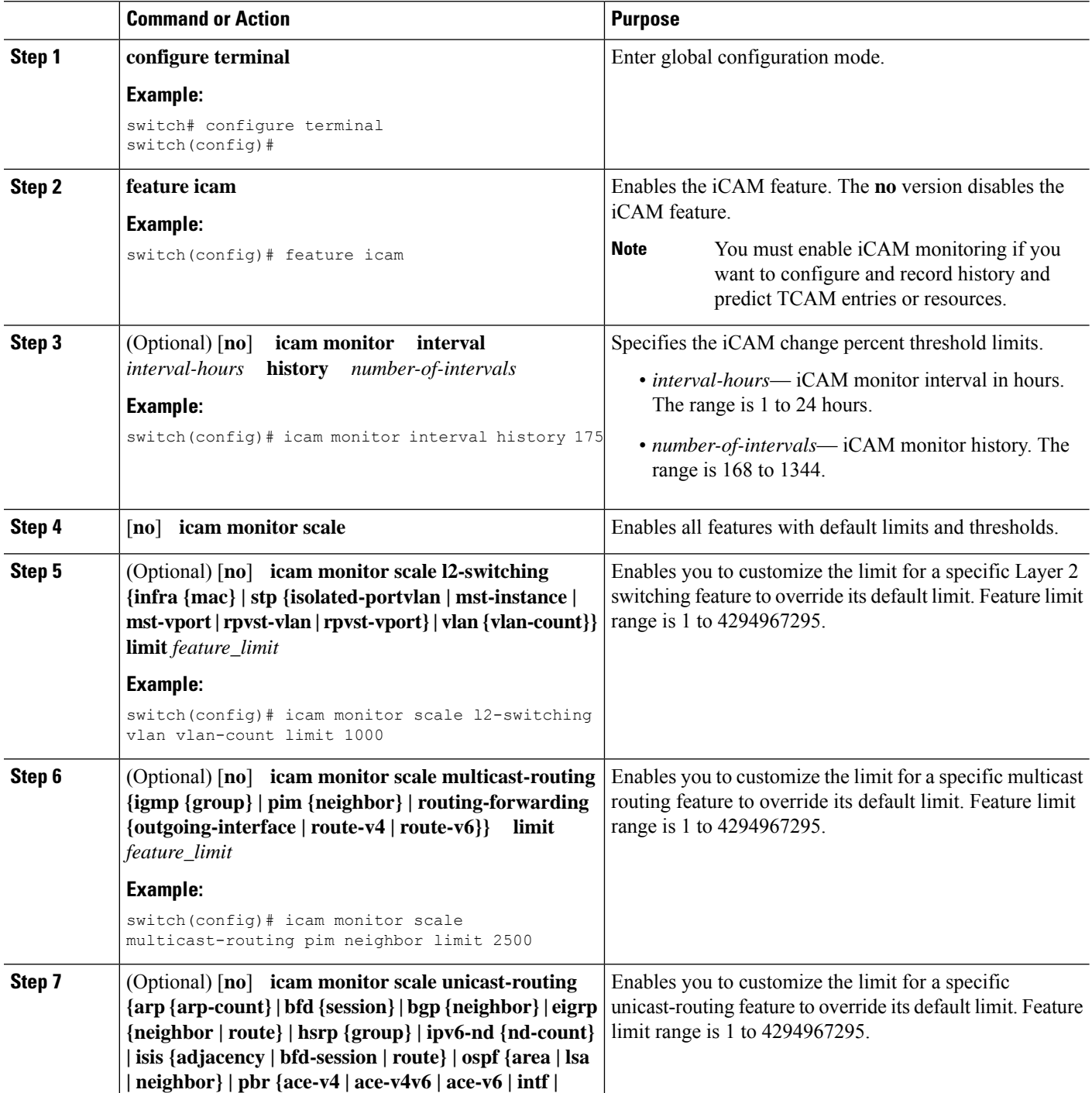

 $\mathbf{l}$ 

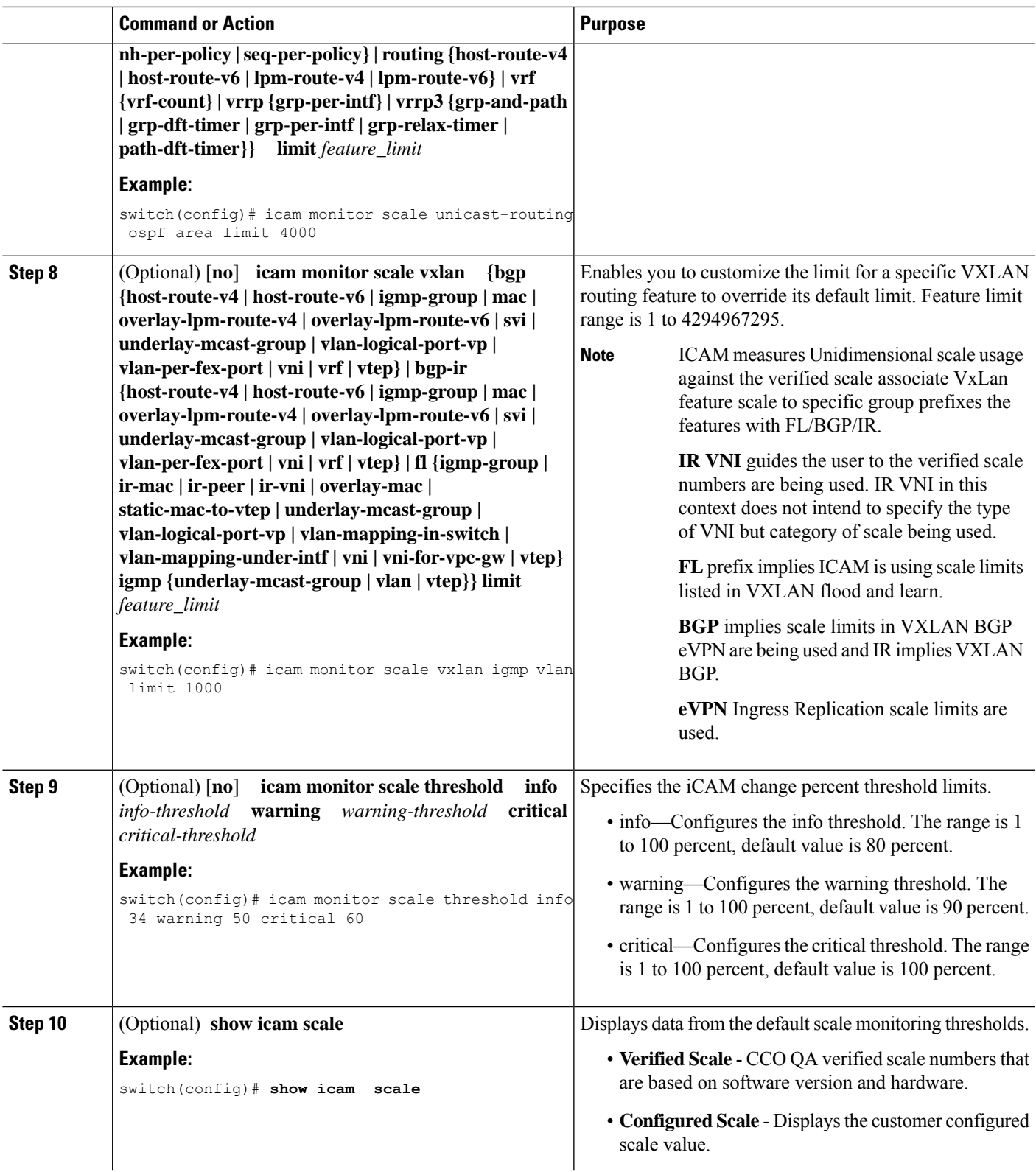

I

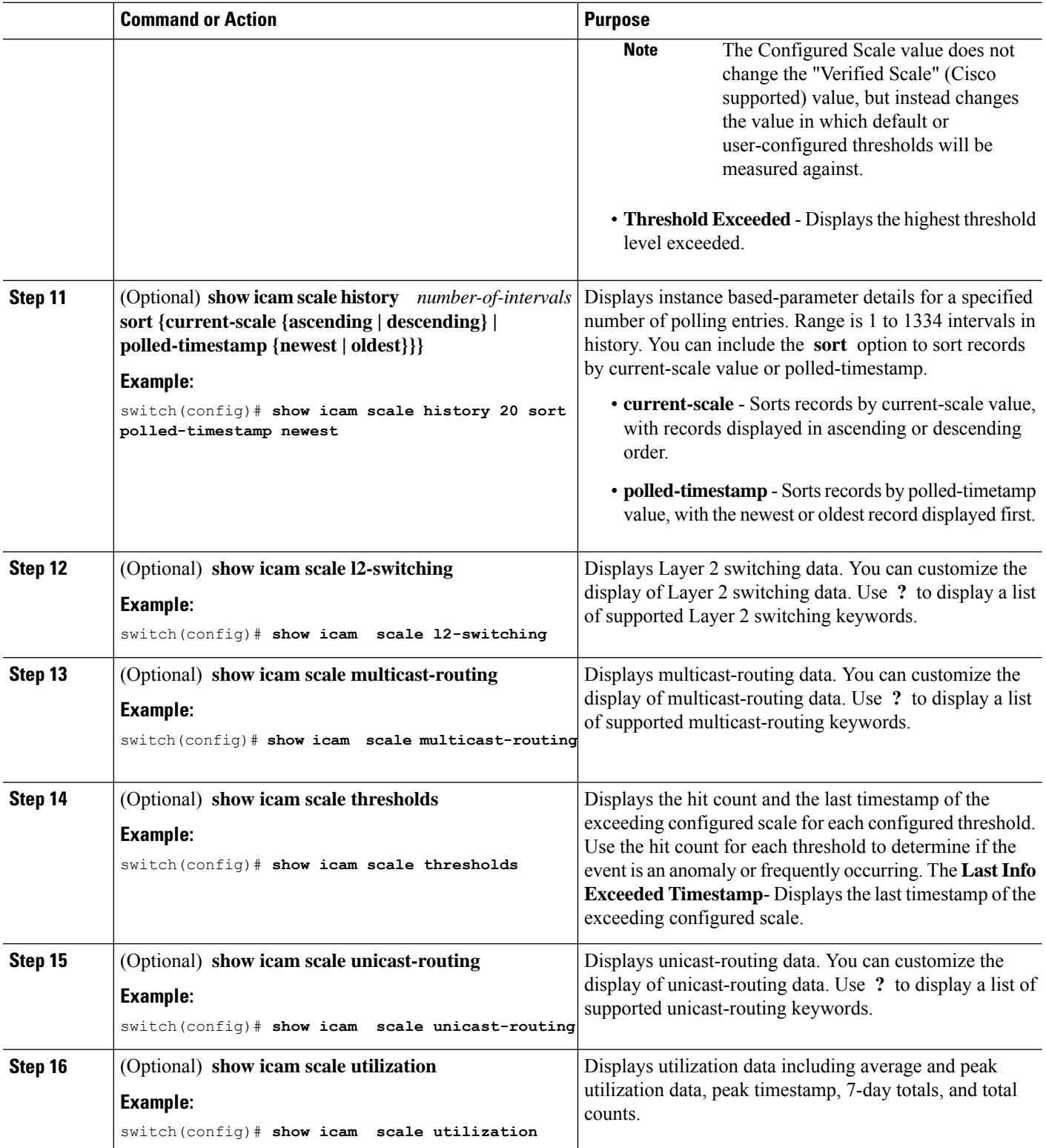

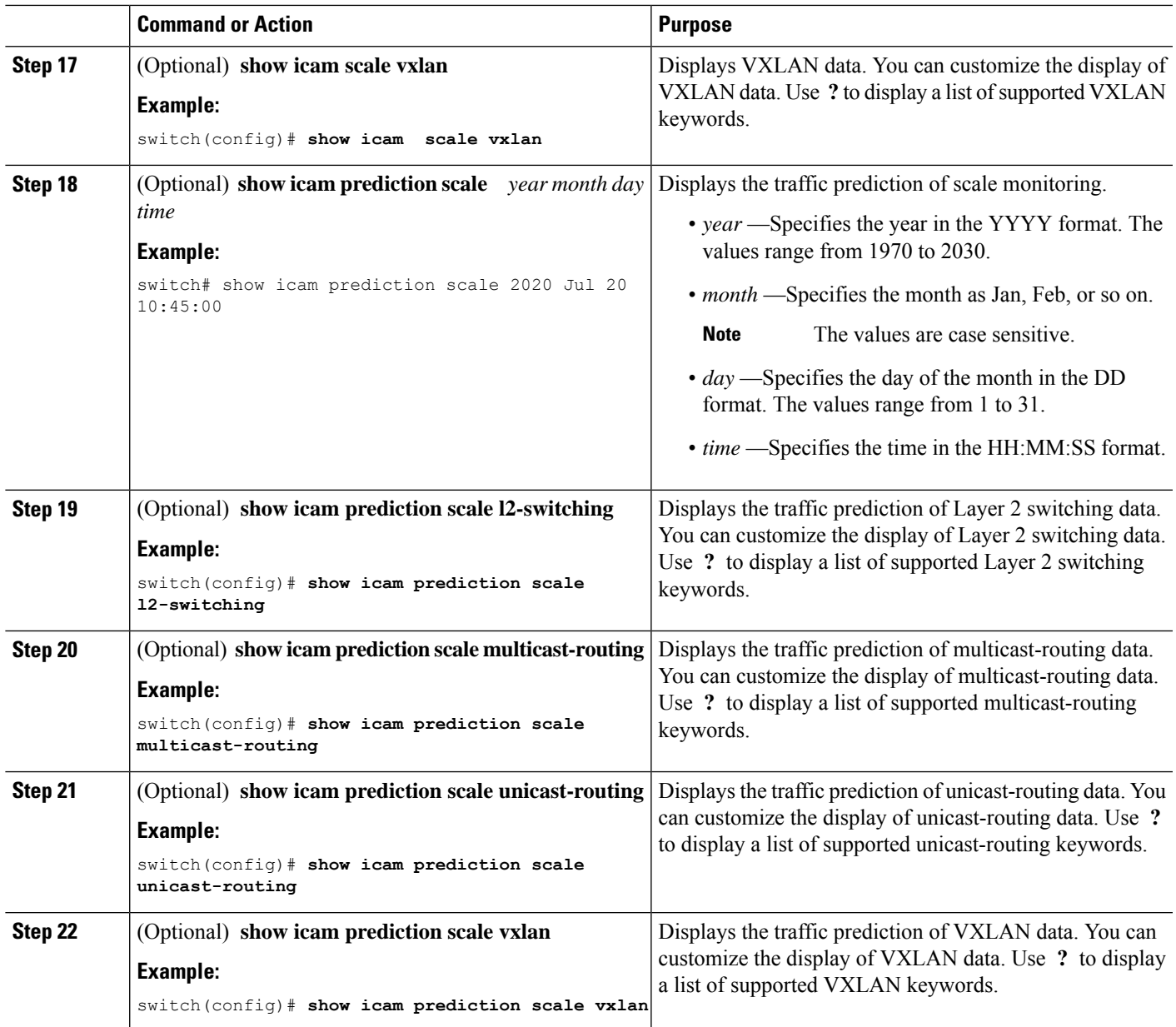

### <span id="page-20-0"></span>**Example: Scale Monitoring**

This example displays sample data from the default scale monitoring thresholds.

```
switch# show icam scale
Retrieving data. This may take some time ...
==================================================
Info Threshold = 80 percent (default) |
Warning Threshold = 90 percent (default) |
Critical Threshold = 100 percent (default) |
All timestamps are in UTC |
==================================================
```
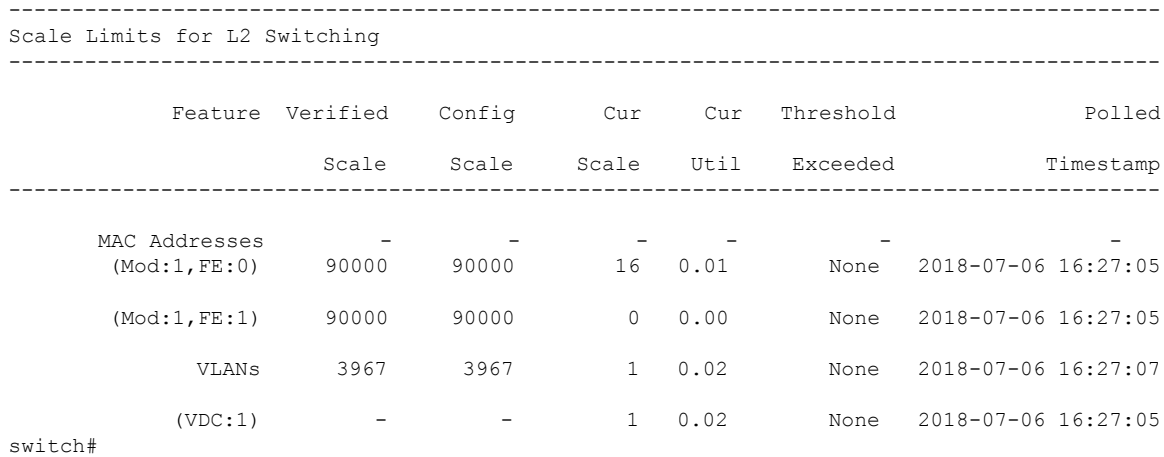

#### This example displays Layer 2 switching traffic history for a specified number of intervals.

#### switch# **show icam scale l2-switching vlan vlan-count history 10**

Info Threshold = 80 percent (default) | Warning Threshold =  $\frac{1}{90}$  percent (default) | Critical Threshold = 100 percent (default) | All timestamps are in UTC | ==================================================

==================================================

#### ------------------------------------------------------------------------------------------------ Scale Limits for L2 Switching ------------------------------------------------------------------------------------------------

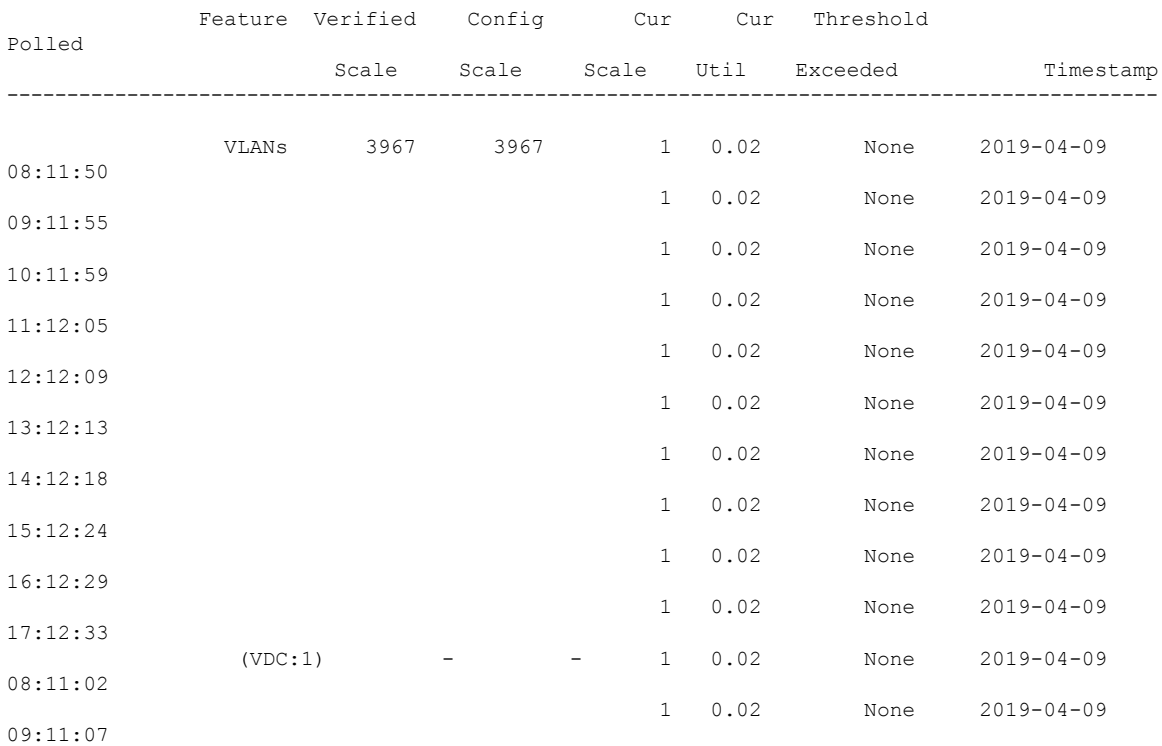

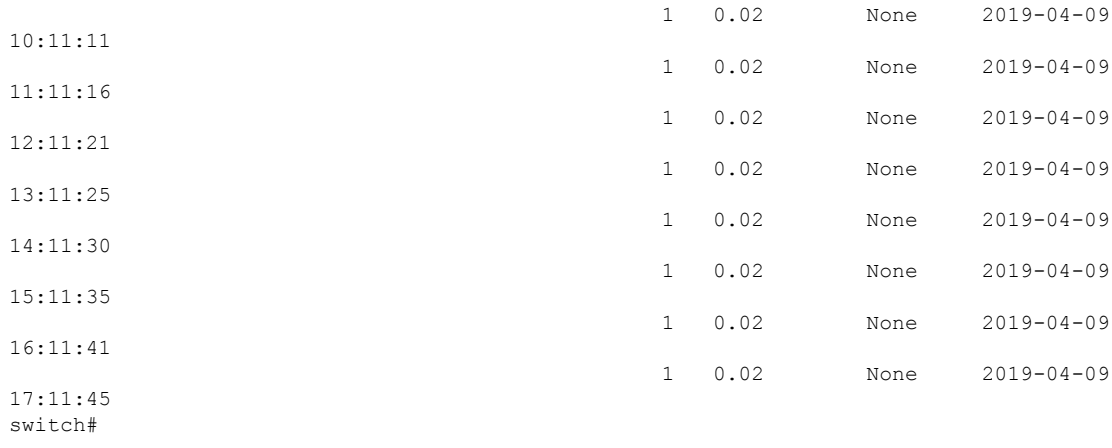

This example displays Layer 2 switching utilization data including average and peak utilization data, peak timestamp, 7-day totals, and total counts.

switch# **show icam scale l2-switching vlan vlan-count utilization**

```
Info Threshold = 80 percent (default)
Warning Threshold = \frac{1}{90} percent (default) |
Critical Threshold = 100 percent (default) |
All timestamps are in UTC |
==================================================
```
==================================================

Scale Limits for L2 Switching

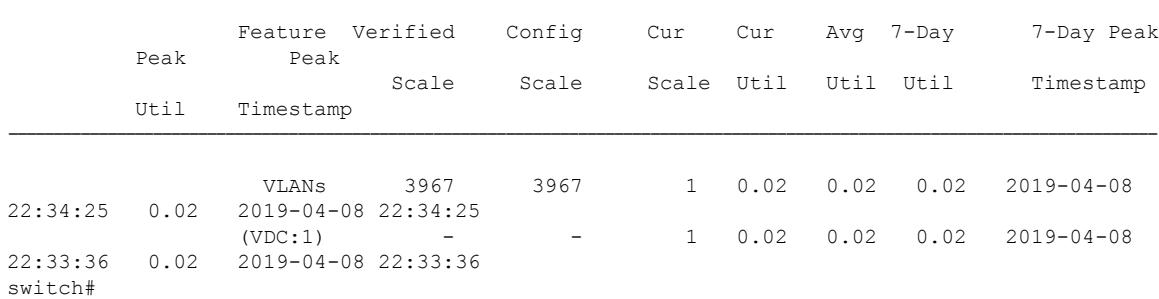

-------------------------------------------------------------------------------------------------------------------------------

-------------------------------------------------------------------------------------------------------------------------------

This example displays Layer 2 switching hit count and the last timestamp of the exceeding configured scale for each configured threshold.

------------------------------------------------------------------------------------------------------------------------------------

------------------------------------------------------------------------------------------------------------------------------------

switch# **show icam scale l2-switching vlan vlan-count thresholds**

```
==================================================
Info Threshold = 80 percent (default) |
Warning Threshold = \frac{1}{90} percent (default) |
Critical Threshold = 100 percent (default) |
All timestamps are in UTC |
==================================================
```
Scale Limits for L2 Switching

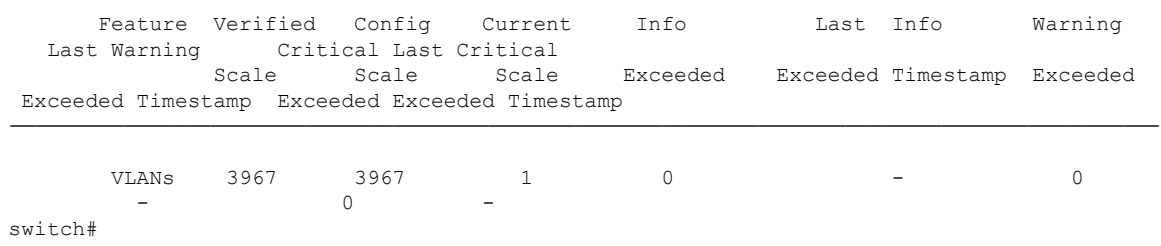

## <span id="page-23-0"></span>**About Displaying TCAM Entries and Usage**

You can display current, historical, and predictive information about TCAM, including traffic analytics of TCAM entries and TCAM resource per feature.

### <span id="page-23-1"></span>**DisplayingCurrent,Historical,andPredictiveTrafficAnalyticsofTCAMEntries**

The TCAM entries and traffic analytics are listed per module and per TCAM instance.

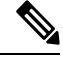

**Note**

You can only display history and prediction for resources and entries on modules and instances that have monitoring enabled. The entries and resources are sorted based on the packet count.

To display the current, historical, or predictive traffic analytics of TCAM entries, use the following commands:

#### **SUMMARY STEPS**

- **1. show icam entries** *acl* **module** *module* **inst** *instance* [**history** *num-intervals* ] [**sort** { [**filter** *feature-name* [ **exact**]] [ **sort-order** [**ascending** | **descending**]] [ **top** *top-percentage*] } ]
- **2. show icam prediction entries acl module** *module* **inst** *inst year month day time* [**top** *top-percentage* ]

#### **DETAILED STEPS**

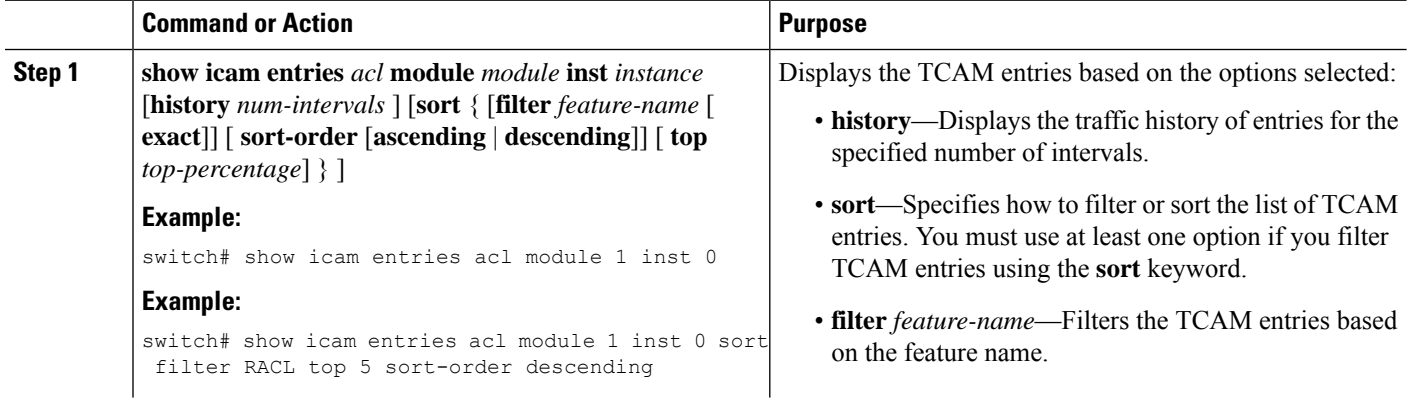

 $\mathbf l$ 

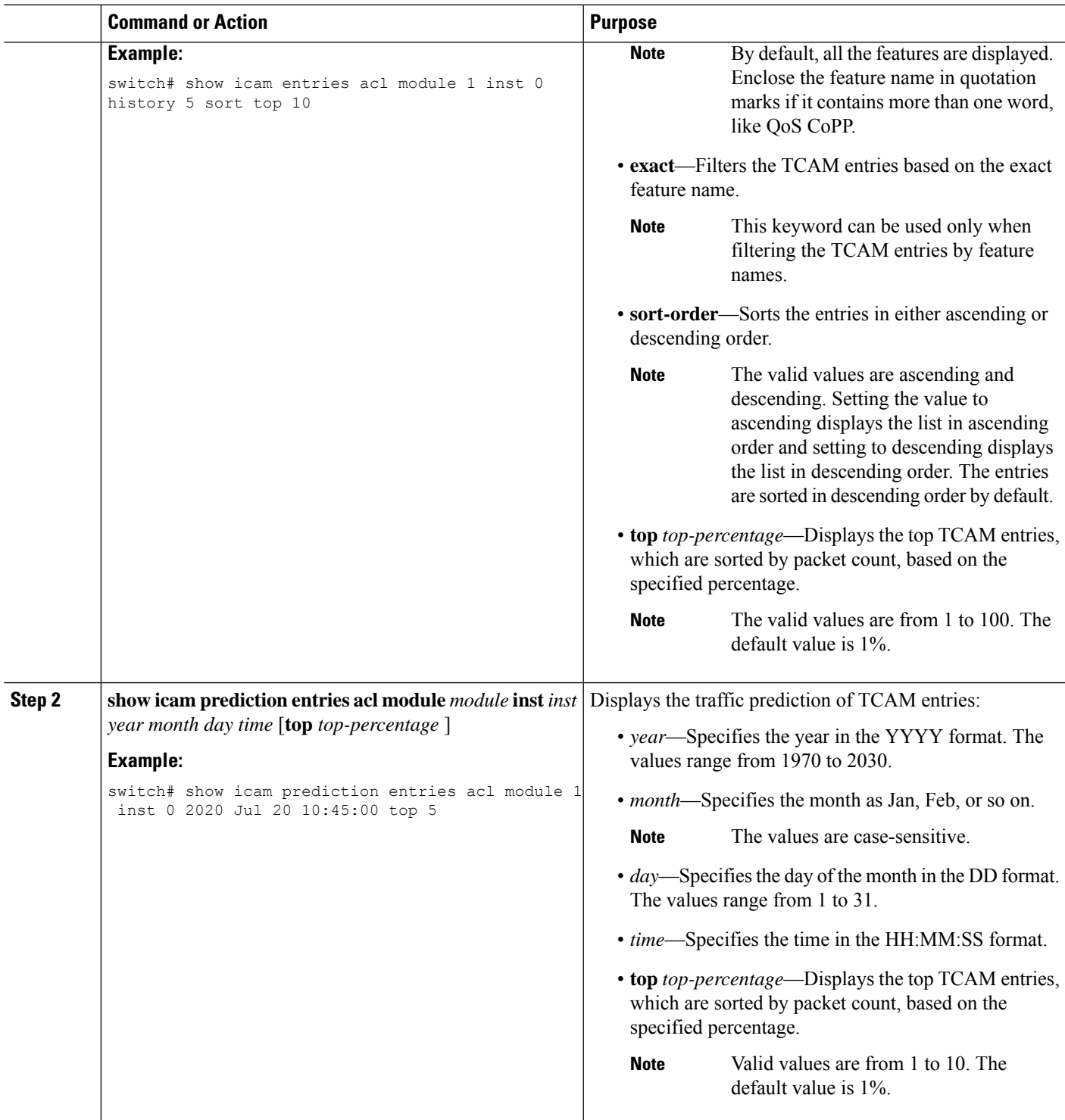

### <span id="page-25-0"></span>**Generating a Chord Diagram to View Complex Traffic Flows**

You can use the output of the commands to generate a chord diagram. A chord diagram provides a simple view of complex traffic flows. You can identify an anomalous traffic flow using a chord diagram.

The following chord diagram is a simple representation of a complex traffic flow, where the traffic flow between the various sources and destinations is uniform.

#### **Figure 5: Chord Diagram Representing Uniform Traffic Flow**

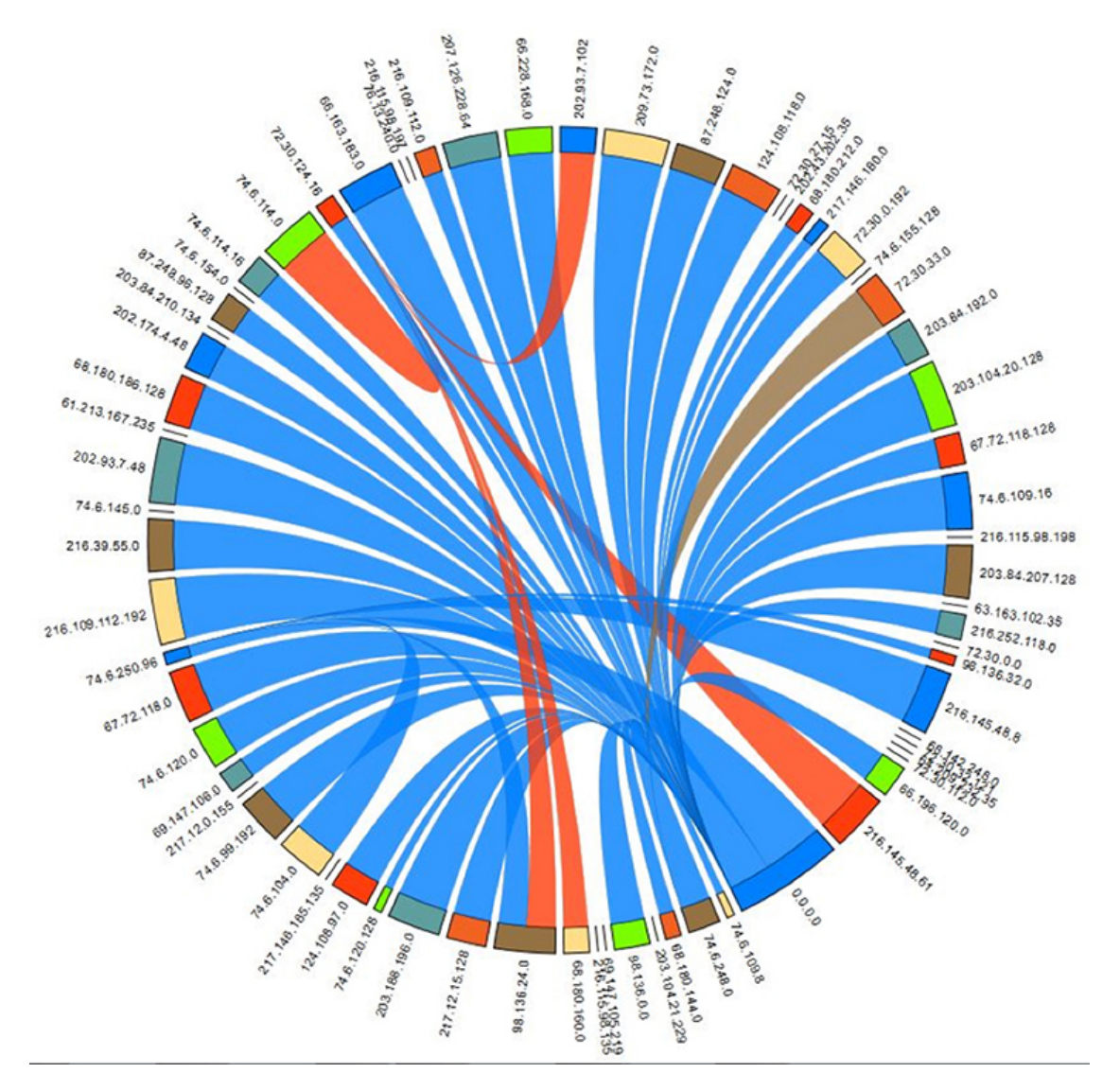

The following example shows how to view the top 2% traffic flow of the TCAM entries for a current date. switch# **show icam entries acl module 1 inst 0 sort top 2**

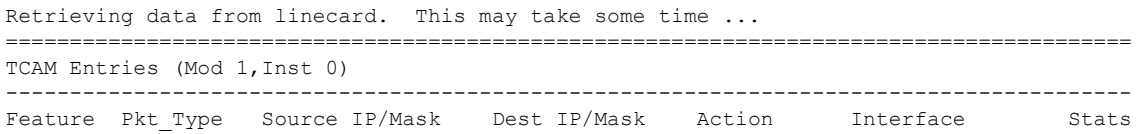

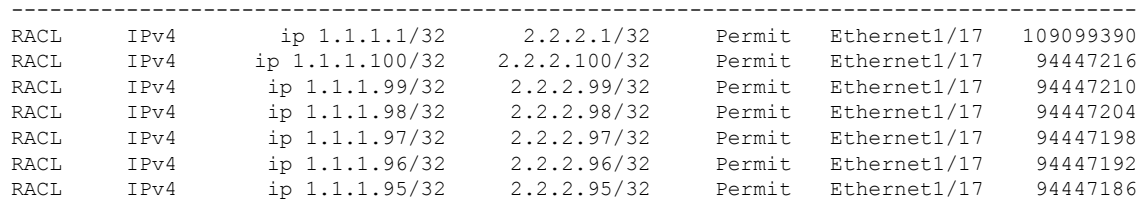

The following figure shows the traffic flow that is generated using the output in this example:

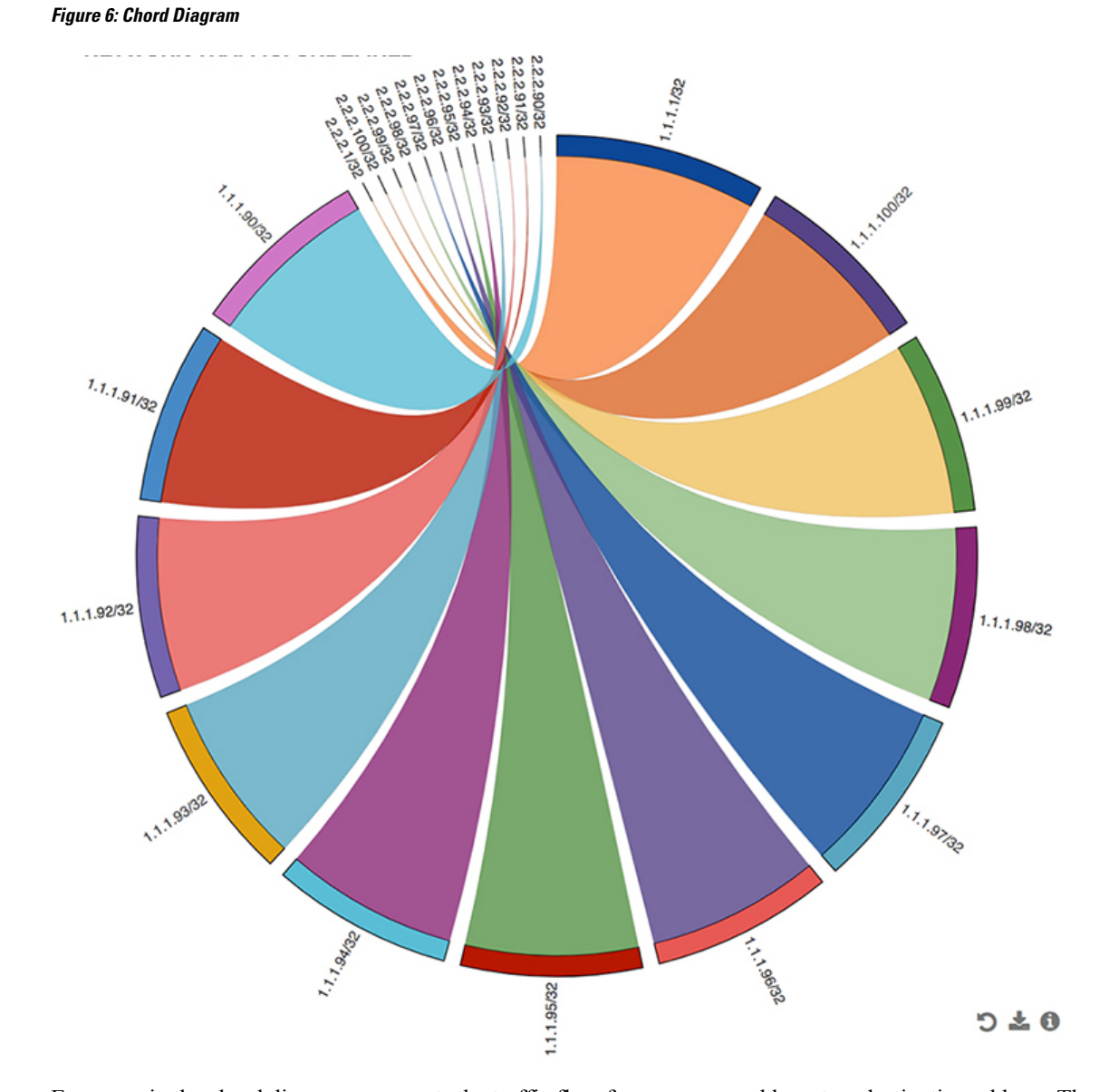

Every arc in the chord diagram represents the traffic flow from a source address to a destination address. The thick end of the chord represents the source address and the thin end represents the destination address. The thickness of the arc represents the percentage of the traffic. The statistics field in the output of the **show icam**

**Cisco Nexus 3600 NX-OS iCAM Configuration Guide, Release 10.3(x)**

**entries** command shows the number of packets or traffic hitting a TCAM entry. You can view traffic from a single source to multiple destinations and from multiple sources to single destination.

The following figure shows an anomalous traffic flow:

**Figure 7: Anomaly Visualization**

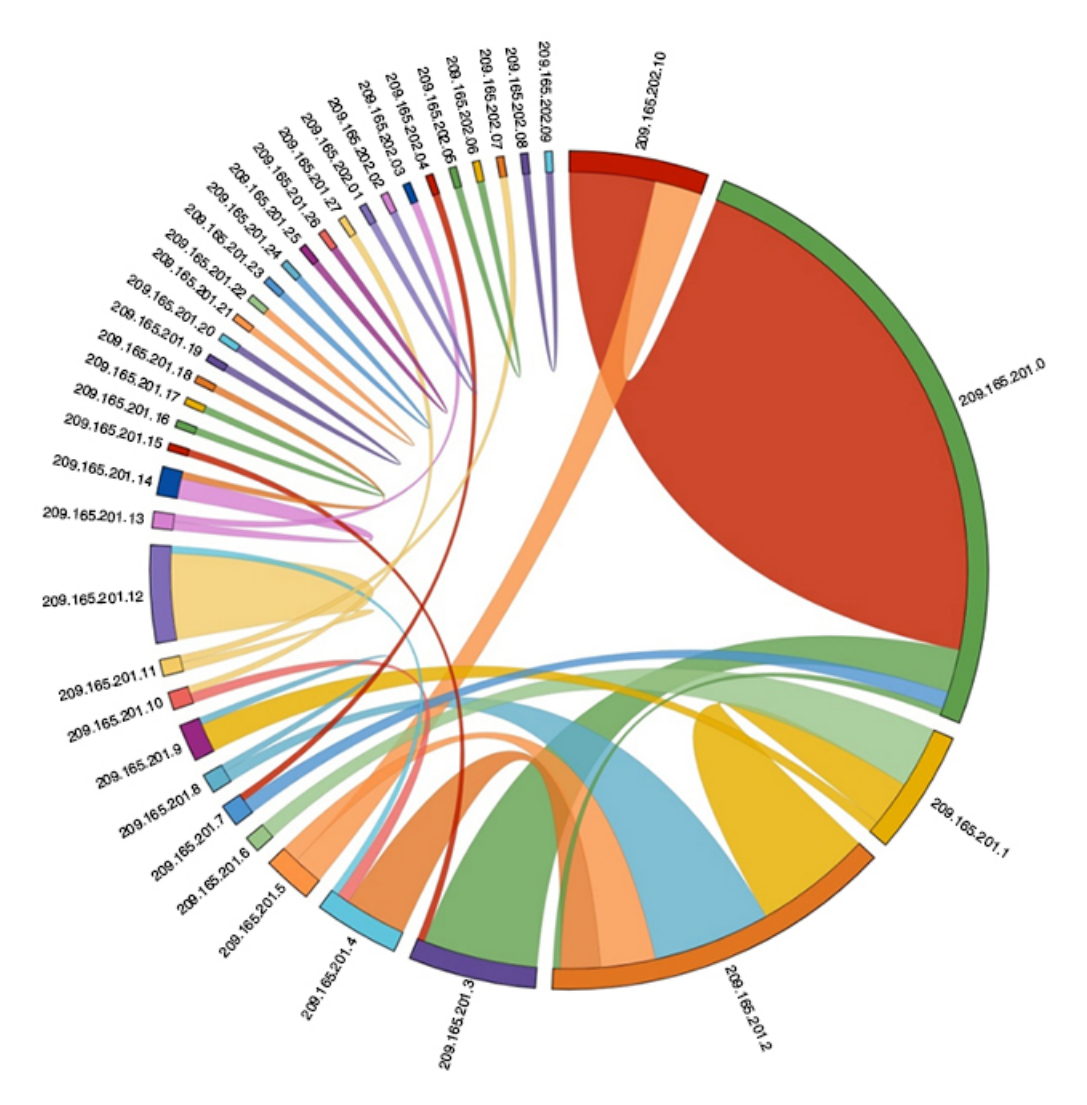

In the figure, the arcs with traffic from 209.165.201.0 to 209.165.202.10 can be easily identified as an anomalous traffic pattern.

### <span id="page-27-0"></span>**Example: Displaying Traffic Analytics of TCAM Entries**

The example shows the historical view for the top 1% of TCAM entries monitored by iCAM, and filters the entries by feature name. The **Stats** column shows the total number of packets hitting the entry for the last two intervals. The **Rate** column shows the average traffic rate in packets per second for the last two intervals.

```
switch# show icam entries acl module 1 inst 0 history 2 sort filter RACL top 1
=========================================================================================
TCAM Entries (Mod 1,Inst 0): Cumulative stats for last 2 intervals
-----------------------------------------------------------------------------------------
```
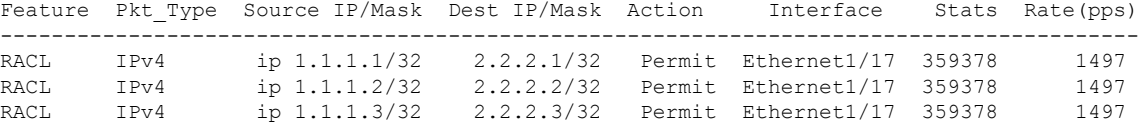

This example shows a view of the top 10% of TCAM entries for a current date and filtered by feature name.

switch# **show icam entries acl module 1 inst 0 sort filter RACL top 10**

Retrieving data from linecard. This may take some time ...

====================================================================================== TCAM Entries (Mod 1,Inst 0)

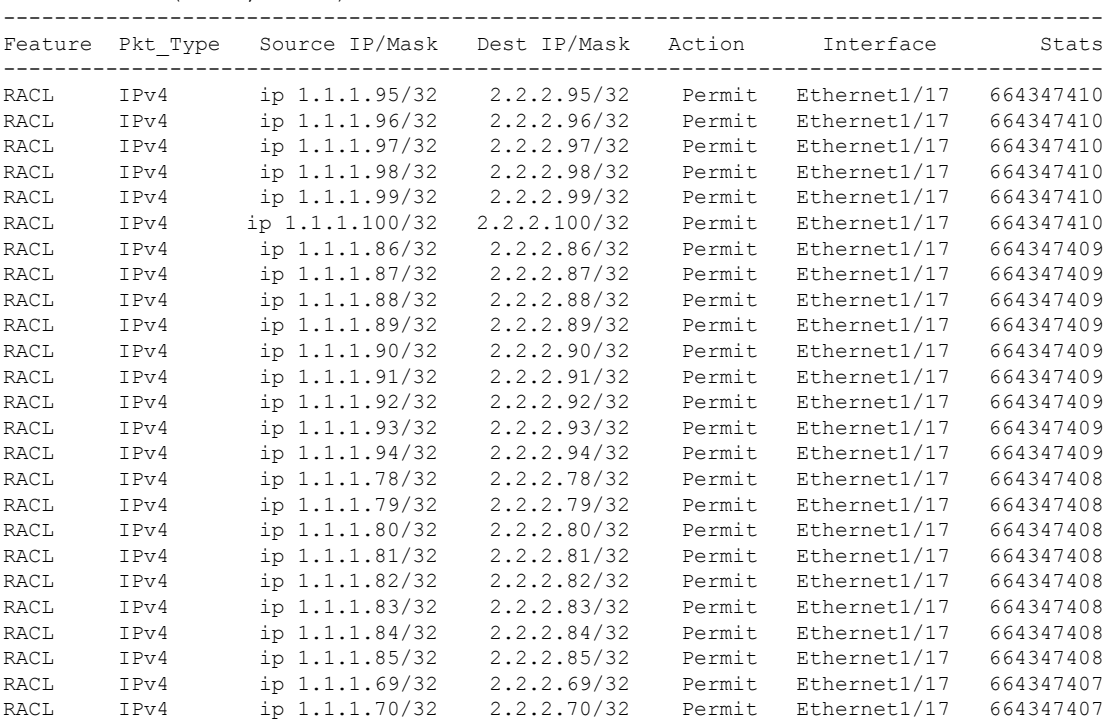

This example shows a view of current TCAM entries that are filtered by a feature name using the **exact** keyword.

switch# **show icam entries acl module 1 inst 0 sort filter PBR exact top 100**

Retrieving data from linecard. This may take some time ...

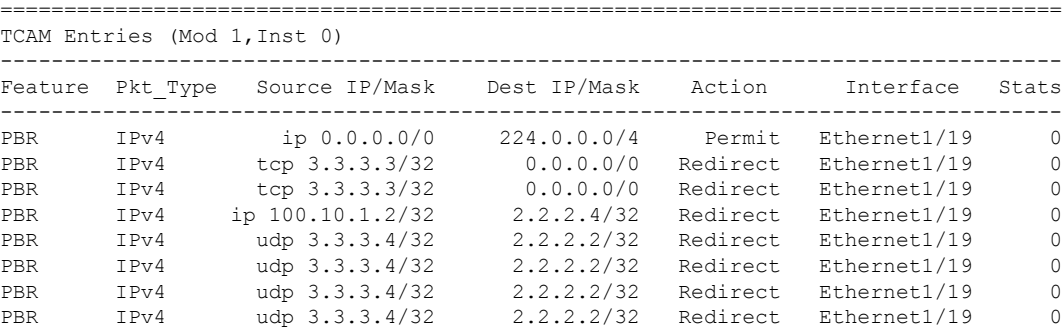

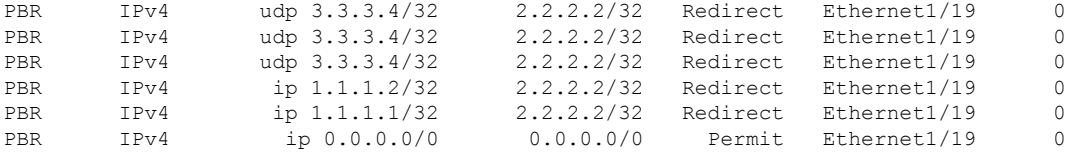

This example shows a view of the history of TCAM entries that are monitored by iCAM. The **Stats** column shows the total number of packets hitting the entry for the last five intervals. The **Rate** column shows the average traffic rate in packets per second for the last five intervals.

switch# **show icam entries acl module 1 inst 0 history 5**

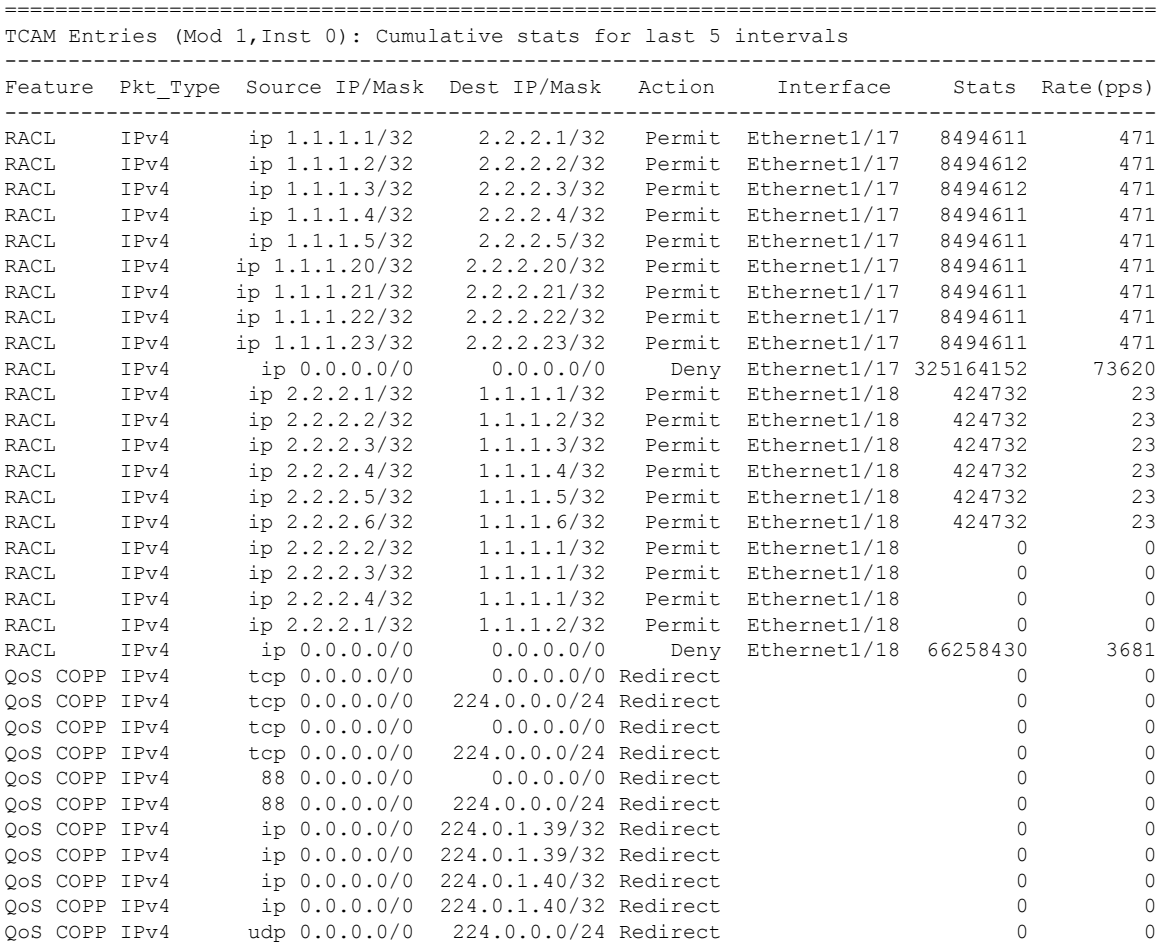

This example displays the prediction for the usage statistics of TCAM entries on a module and an instance where iCAM monitoring is enabled.

switch# **show icam prediction entries acl module 1 inst 0 2020 Nov 1 10:45:00**

Generating predictions, this may take some time ... =========================================================================================== TCAM Entries Prediction (Mod 1,Inst 0) ------------------------------------------------------------------------------------------- Ш

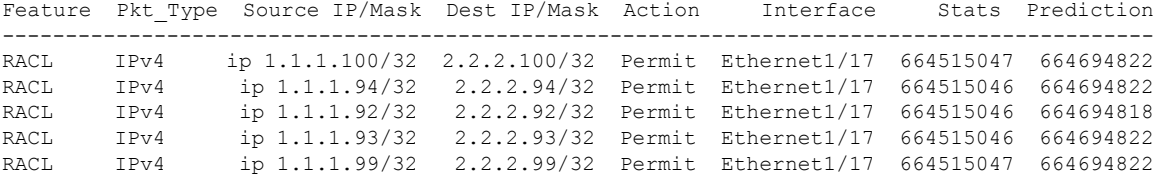

This example displays the predictive analytics of the top 2% TCAM entries.

switch# **show icam prediction entries acl module 1 inst 0 2020 Nov 1 10:45:00 sort top 2**

```
Generating predictions, this may take some time ...
  ===========================================================================================
TCAM Entries Prediction (Mod 1,Inst 0)
  -------------------------------------------------------------------------------------------
Feature Pkt Type Source IP/Mask Dest IP/Mask Action Interface Stats Prediction
-------------------------------------------------------------------------------------------
RACL IPv4 ip 1.1.1.1/32 2.2.2.2/32 Permit Ethernet1/17 279886055 279886080
RACL IPv4 ip 1.1.1.10/32 2.2.2.10/32 Permit Ethernet1/17 93274142 100204095
RACL IPv4 ip 1.1.1.2/32 2.2.2.2/32 Permit Ethernet1/17 93274093 98354091
RACL IPv4 ip 1.1.1.3/32 2.2.2.3/32 Permit Ethernet1/17 93274099 98575099
RACL IPv4 ip 1.1.1.4/32 2.2.2.4/32 Permit Ethernet1/17 93274105 98811092
```
### <span id="page-30-0"></span>**Displaying Current, Historical, and Predictive TCAM Resource per Feature**

To view the predictive analytics on the resources and entries using iCAM, use the following commands:

#### **SUMMARY STEPS**

- **1. feature icam**
- **2. show icam resource acl-tcam module** *module* **inst** *instance* [**history** *num-intervals*]
- **3. show icam resource** { **acl-tcam** | **fib-tcam** } **module** *module* **inst** *instance* [**history** *num-intervals*]
- **4. show icam prediction resource acl-tcam module** *module* **inst** *inst year month day time*
- **5. show icam prediction resource** { **acl-tcam** | **fib-tcam** } **module** *module* **inst** *inst year month day time*

#### **DETAILED STEPS**

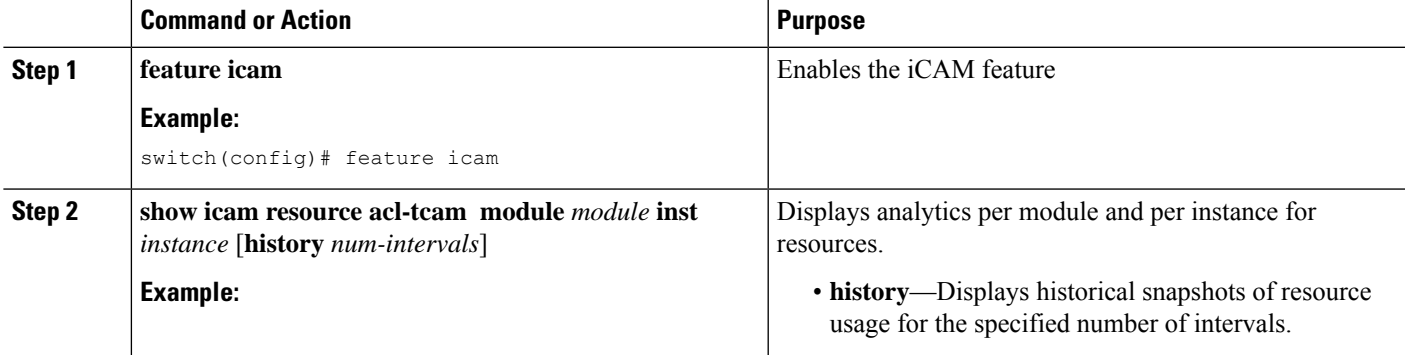

I

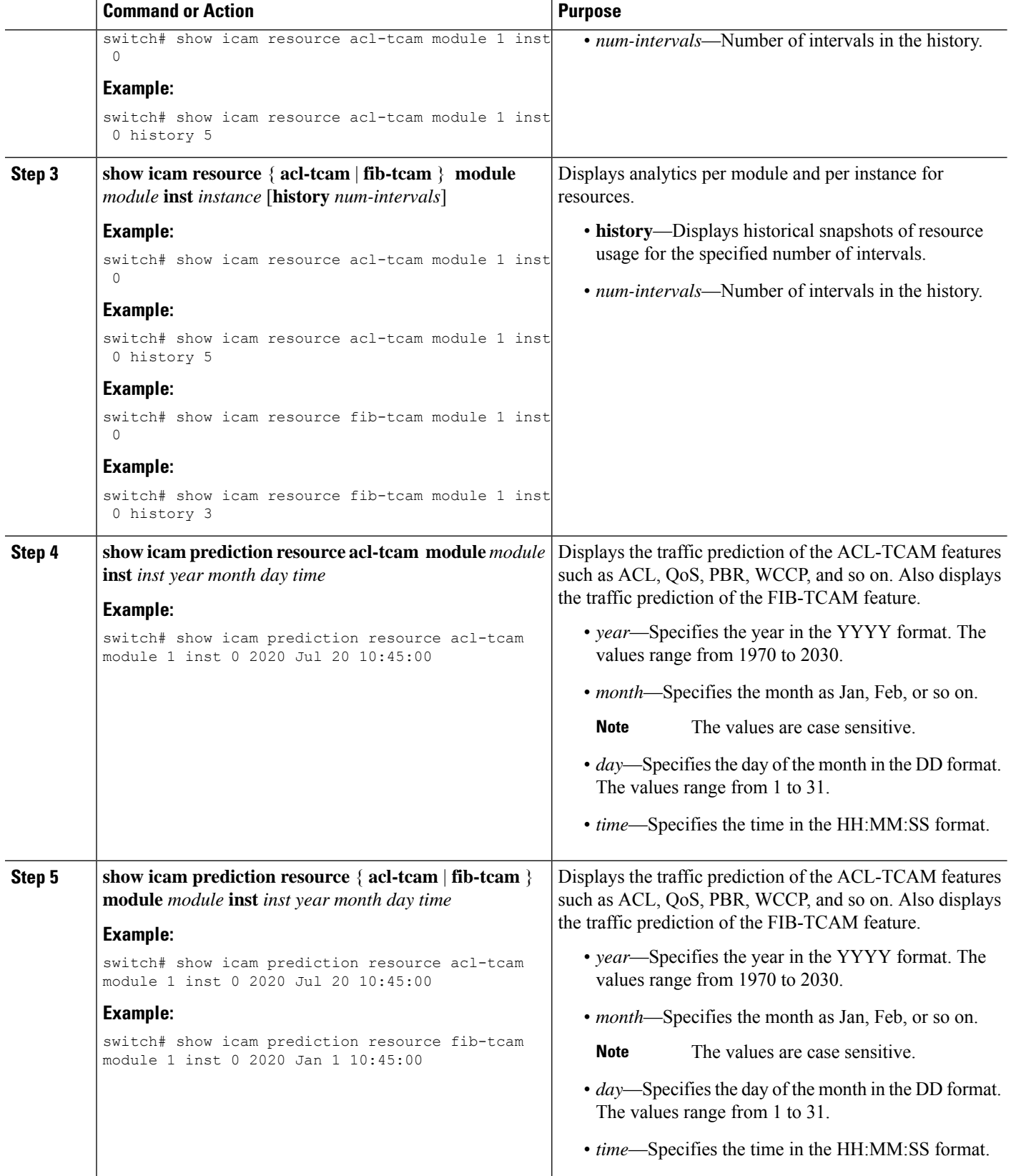

Ш

### <span id="page-32-0"></span>**Generating Charts or Graphs to View Predictive Resource Usage**

Using the output of predictive commands, you can generate a donut chart or a bar graph. The following figure shows the TCAM resource usage per feature:

#### **Figure 8: Donut Chart Representing TCAM Resource Usage per Feature**

CURRENT ACL TCAM FEATURE RESOURCE UTILIZATION FOR TCAM 1 AND BANK 0 172.28.243.35 (N35)

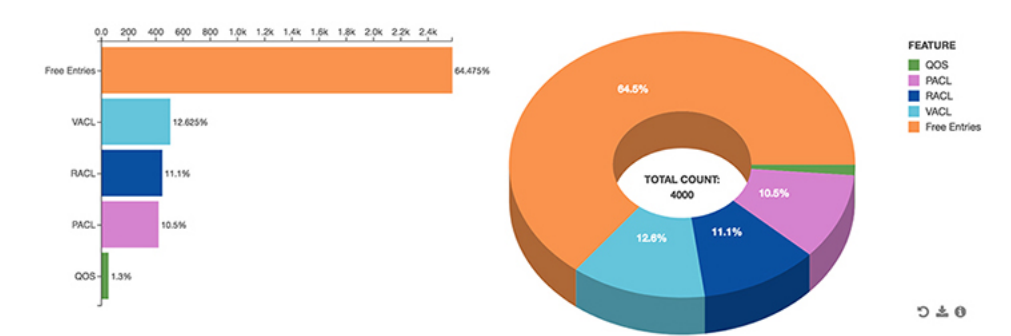

### <span id="page-32-1"></span>**Example: Displaying TCAM Resource per Feature**

This example shows a view of iCAM monitoring of the ACL TCAM resources for a current date.

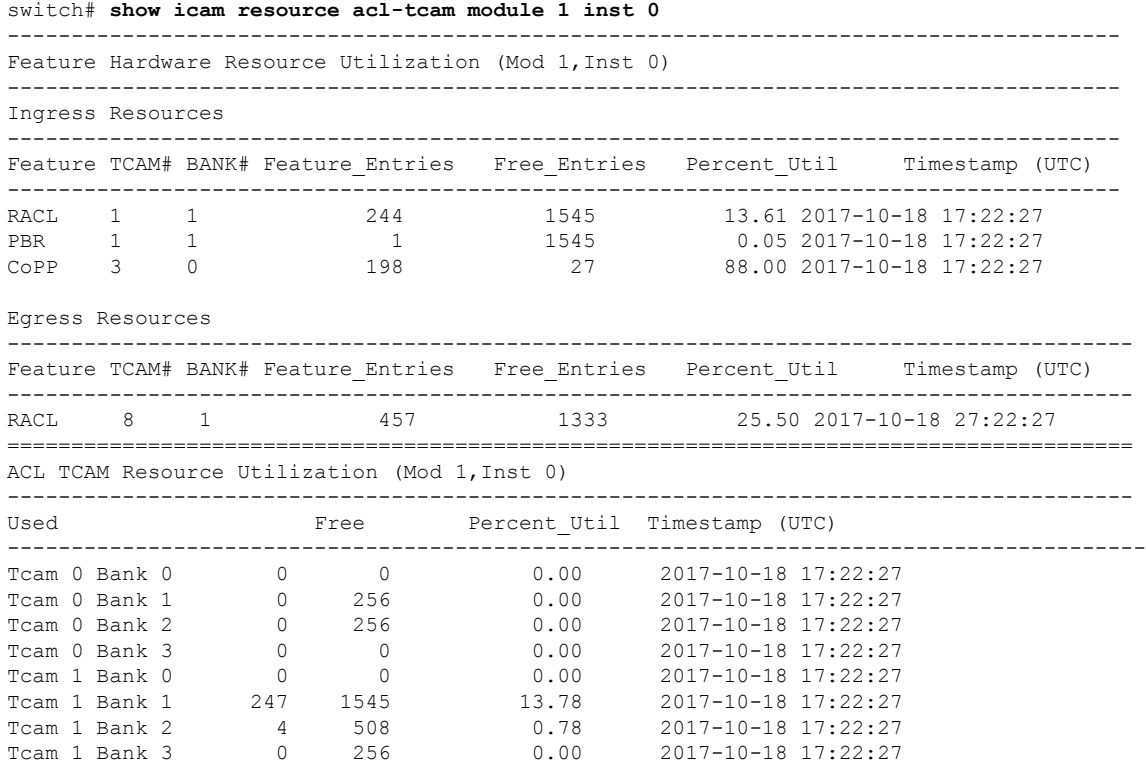

This example showsthe historical view of iCAM monitoring of ACL TCAM resource utilization assnapshots. Each snapshot displays the state of TCAM utilization in the corresponding time interval.

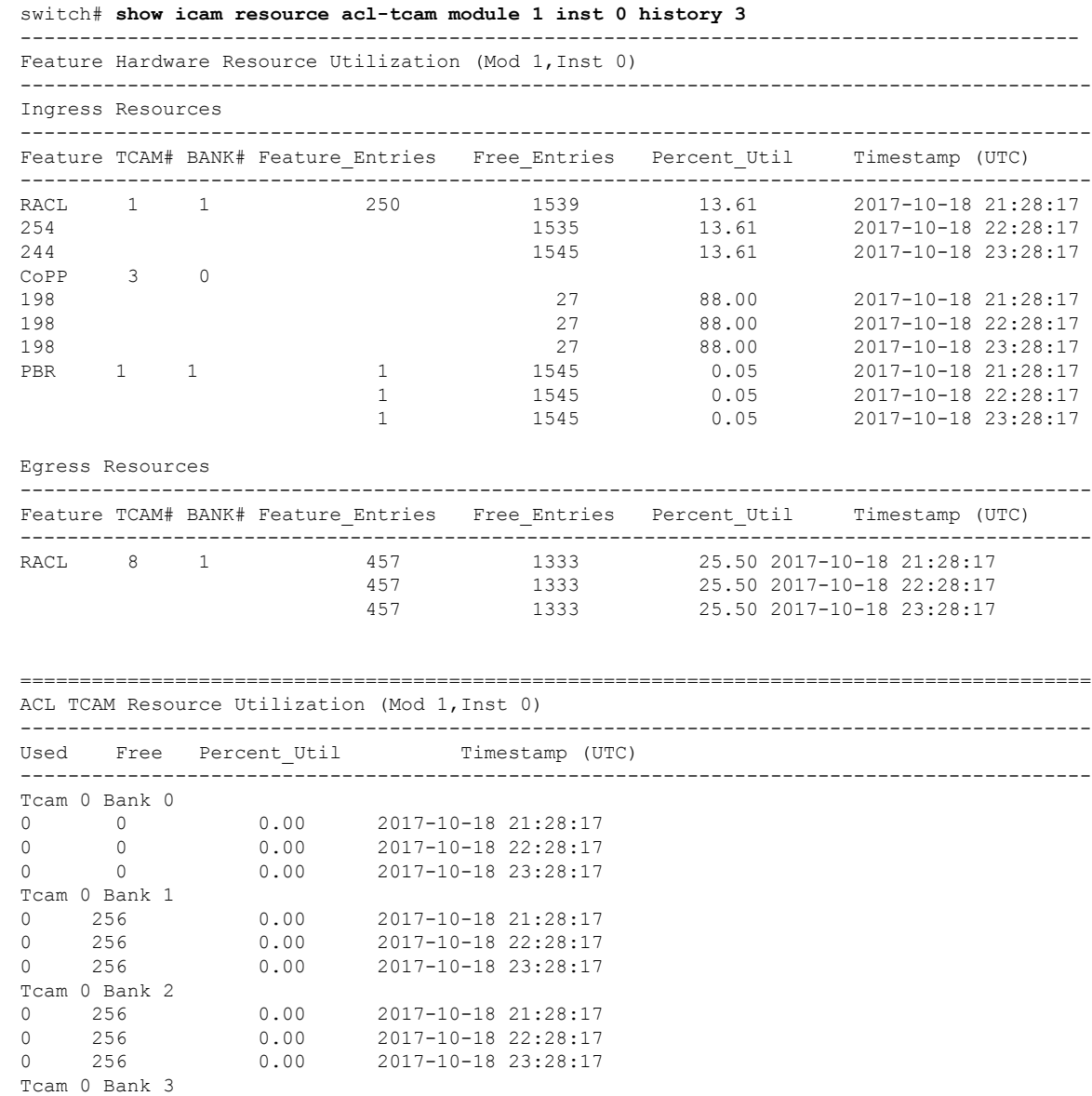

This example shows a view of iCAM monitoring of FIB TCAM resources.

switch# **show icam resource fib-tcam module 1 inst 0**

0 0 0.00 2017-10-18 21:28:17 0 0 0.00 2017-10-18 22:28:17 0 0 0.00 2017-10-18 23:28:17

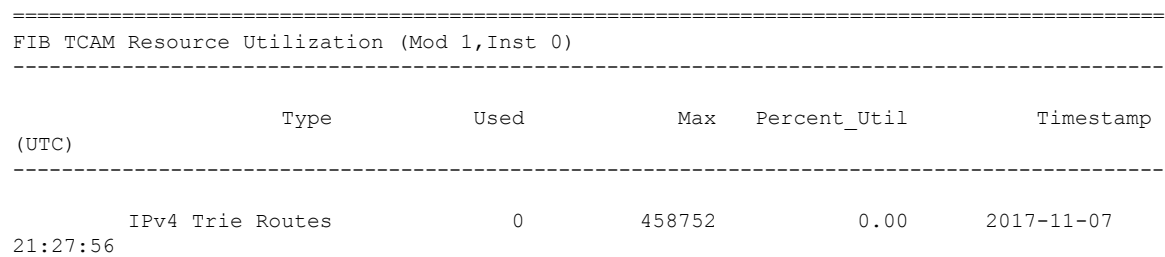

 $\overline{\phantom{a}}$ 

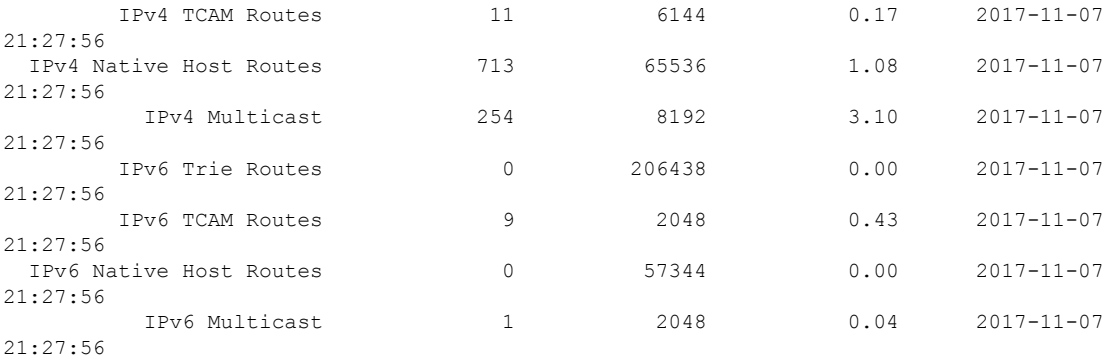

### This example shows a view of the history of iCAM monitoring of FIB TCAM resources.

#### switch# **show icam resource fib-tcam module 1 inst 0 history 3**

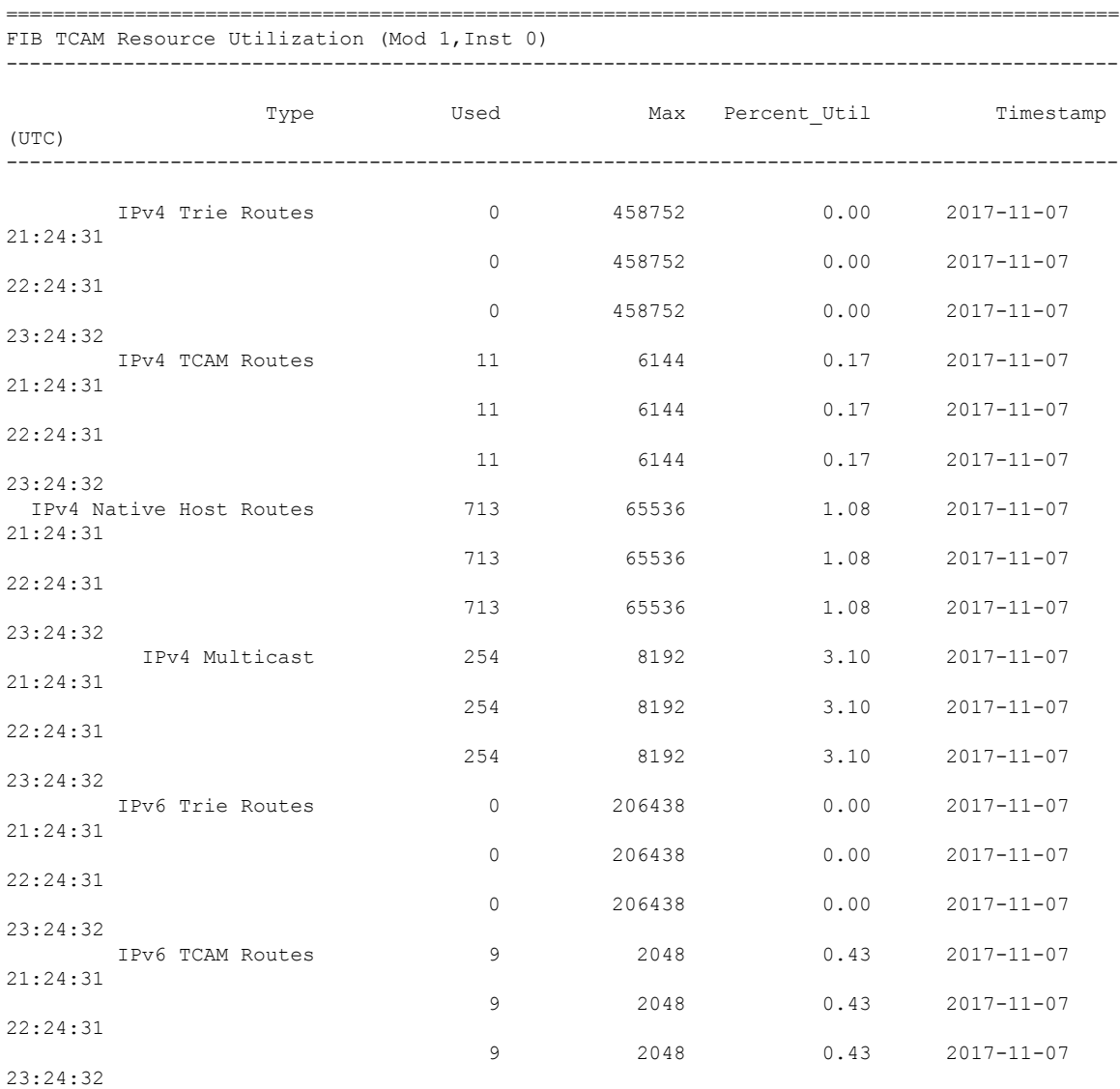

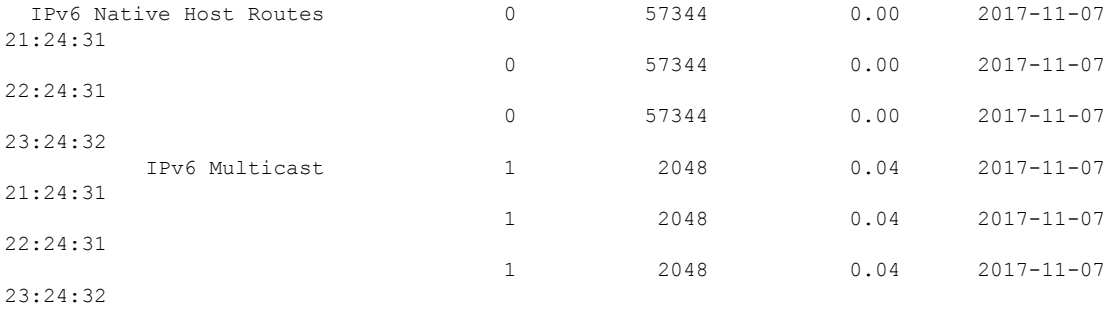

This example displays the predictive analytics of the ACL TCAM resources.

switch# **show icam prediction resource acl-tcam module 1 inst 0 2020 Jan 21 10:45:00** Generating predictions, this may take some time ...

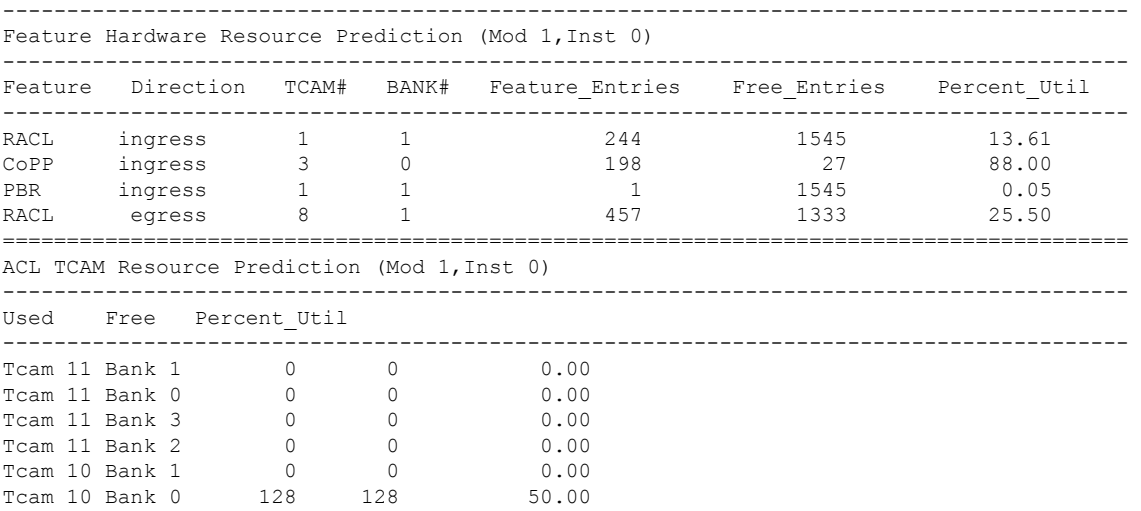

#### This example displays the predictive analytics of the FIB TCAM resources.

switch# **show icam prediction resource fib-tcam module 1 inst 0 2020 Jan 1 10:45:00** Generating predictions, this may take some time ...

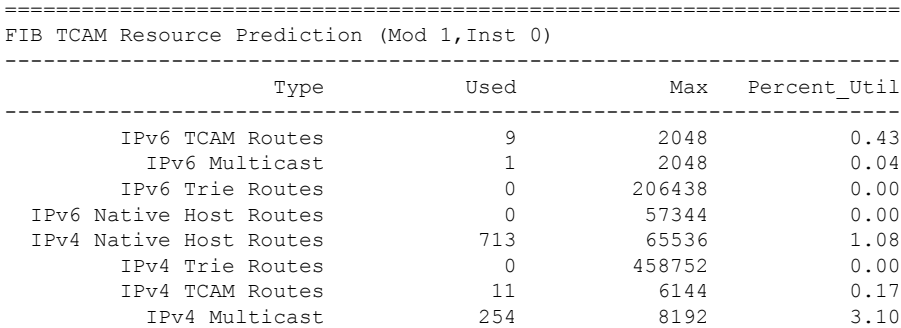

## <span id="page-36-0"></span>**Health Monitoring**

iCAM can operate as a data provider to health monitoring applications such as iCAM micro-service and DCNM, and can be streamed through Software Telemetry to external applications for off-switch analysis. Health data is available through the iCAM **show icam health** CLI command.

### <span id="page-36-1"></span>**Displaying Data on Device Health**

{

iCAM provides selected device health information through the **show icam health** CLI command. Device health data includes information on CPU, memory, and power supply.

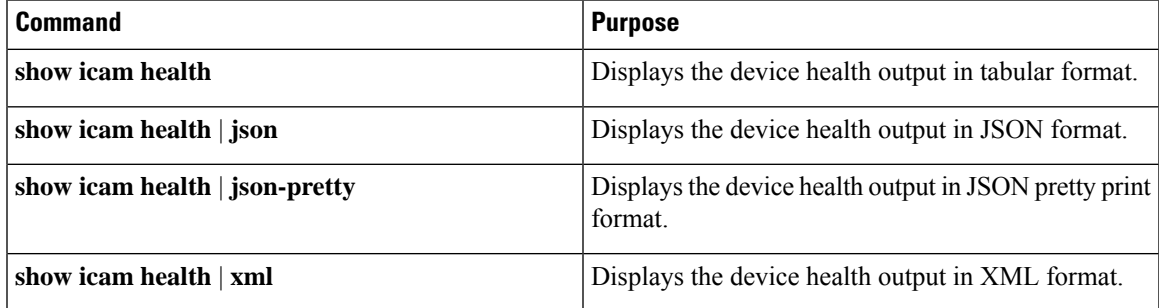

This example shows sample output in JSON:

```
n9k-11# show icam health | json-pretty
    "Version": "1.0.0",
    "TABLE_cpu": {
        "ROW_cpu": [
            {
                 "CpuTypeName": "User",
                 "CpuTypeValue": "2.52"
            },
             {
                 "CpuTypeName": "Kernel",
                 "CpuTypeValue": "1.38"
            },
            {
                 "CpuTypeName": "Idle",
                 "CpuTypeValue": "96.09"
            }
        ]
    },
    "TABLE_mem": {
        "ROW_mem": [
            {
                 "MemTypeName": "Total",
                 "MemTypeValue": "24632684"
            },
            {
                 "MemTypeName": "Used",
                 "MemTypeValue": "6066372"
            },
             {
                 "MemTypeName": "Free",
                 "MemTypeValue": "18566312"
            }
        \, \, \,
```

```
},
    "TABLE_ps": {
        "ROW_ps": [
            {
                 "PsTypeName": "Capacity",
                 "PsTypeValue": "650.00"
            },
            {
                "PsTypeName": "Actual Input Draw",
                 "PsTypeValue": "149.00"
            },
            {
                 "PsTypeName": "Actual Output Draw",
                 "PsTypeValue": "130.00"
            }
        ]
    }
}
n9k-11#
```
## <span id="page-37-0"></span>**Explanation of the Display Outputs**

When you enable iCAM monitoring for an entry or a resource, the corresponding traffic statistics or resources usage snapshot is stored in the database once for every interval.

This example shows the historical view of the TCAM entries that are monitored by iCAM. The**Stats** column showsthe total number of packets hitting the entry for the last five intervals. The **Rate** column shows the average traffic rate in packets per second for the last five intervals.

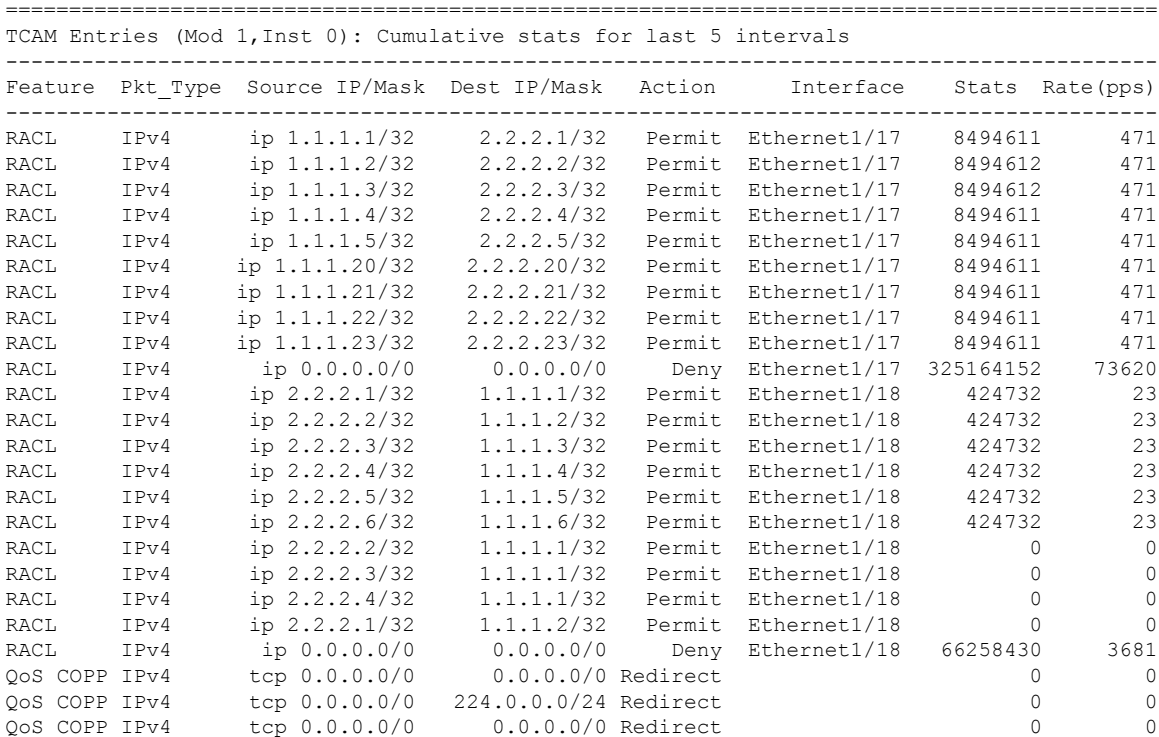

```
switch# show icam entries acl module 1 inst 0 history 5
```
Ш

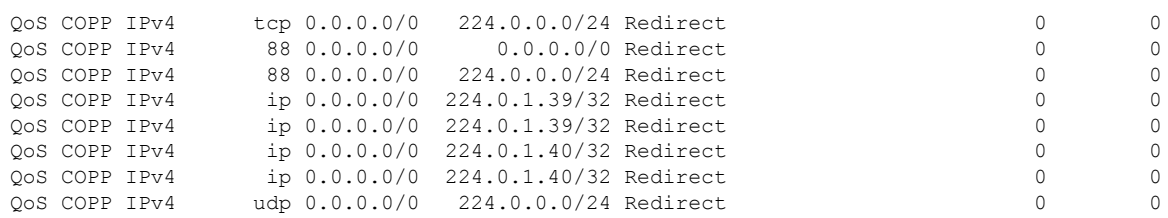

This example showsthe historical view of the TCAM resource utilization assnapshots. Each snapshot displays the state of TCAM utilization in the corresponding time interval.

switch# **show icam resource acl-tcam module 1 inst 0 history 3** --------------------------------------------------------------------------------------------- Feature Hardware Resource Utilization (Mod 1,Inst 0) --------------------------------------------------------------------------------------------- Ingress Resources --------------------------------------------------------------------------------------------- Feature TCAM# BANK# Feature\_Entries Free\_Entries Percent\_Util Timestamp (UTC) --------------------------------------------------------------------------------------------- RACL 1 1 250 1539 13.61 2017-10-18 21:28:17<br>254 1535 13.61 2017-10-18 22:28:17<br>244 1545 13.61 2017-10-18 23:28:17<br>20PP 3 0 198 254 1535 13.61 2017-10-18 22:28:17 244 1545 13.61 2017-10-18 23:28:17<br>198 27 88.00 2017-10-18 21:28:17 CoPP 3 0 198 27 88.00 2017-10-18 21:28:17 198 27 88.00 2017-10-18 22:28:17 198 27 88.00 2017-10-18 23:28:17 PBR 1 1 1 1 1545 0.05 2017-10-18 21:28:17 1 1545 0.05 2017-10-18 22:28:17 1 1545 0.05 2017-10-18 23:28:17 Egress Resources --------------------------------------------------------------------------------------------- Feature TCAM# BANK# Feature Entries Free Entries Percent Util Timestamp (UTC) --------------------------------------------------------------------------------------------- RACL 8 1 457 1333 25.50 2017-10-18 21:28:17 457 1333 25.50 2017-10-18 22:28:17 457 1333 25.50 2017-10-18 23:28:17 ============================================================================================= ACL TCAM Resource Utilization (Mod 1, Inst 0) --------------------------------------------------------------------------------------------- Used Free Percent Util Timestamp (UTC) --------------------------------------------------------------------------------------------- Tcam 0 Bank 0 0 0 0.00 2017-10-18 21:28:17 0 0 0.00 2017-10-18 22:28:17 0 0 0.00 2017-10-18 23:28:17 Tcam 0 Bank 1 0 256 0.00 2017-10-18 21:28:17 0 256 0.00 2017-10-18 22:28:17 0 256 0.00 2017-10-18 23:28:17 Tcam 0 Bank 2 0 256 0.00 2017-10-18 21:28:17 0 256 0.00 2017-10-18 22:28:17

0 256 0.00 2017-10-18 23:28:17

0 0 0.00 2017-10-18 21:28:17

Tcam 0 Bank 3

{

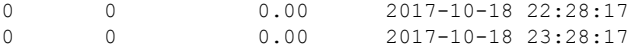

## <span id="page-39-0"></span>**Example: Obtaining JSON Outputs for iCAM Configurations**

```
This example shows how to view top 1% RACL entries for a current date in JSON format.
switch# show icam entries acl module 1 inst 0 sort filter RACL top 1 | json-pretty
    "module": "1",
    "instance": "0",
    "TABLE_ACL_entries": {
        "ROW_ACL_entries": [
            {
                "Feature": "RACL",
                "Pkt_Type": "IPv4",
                "SourceIP_Mask_DestIP_Mask": "ip 0.0.0.0/0 0.0.0.0/0",
                "Action": "Deny",
                "Intf_name": "Ethernet1/17",
                "Stats": "6124597284"
            },
            {
                "Feature": "RACL",
                "Pkt_Type": "IPv4",
                "SourceIP_Mask_DestIP_Mask": "ip 0.0.0.0/0 0.0.0.0/0",
                "Action": "Deny",
                "Intf_name": "Ethernet1/17",
                "Stats": "306239019"
            },
            {
                "Feature": "RACL",
                "Pkt Type": "IPv4",
                "SourceIP_Mask_DestIP_Mask": "ip 1.1.1.100/32 2.2.2.100/32",
                "Action": "Permit",
```
}

```
"Intf_name": "Ethernet1/17",
            "Stats": "39260103"
        },
        {
            "Feature": "RACL",
            "Pkt_Type": "IPv4",
            "SourceIP_Mask_DestIP_Mask": "ip 1.1.1.99/32 2.2.2.99/32",
            "Action": "Permit",
            "Intf_name": "Ethernet1/17",
            "Stats": "39260096"
        },
        {
            "Feature": "RACL",
            "Pkt_Type": "IPv4",
            "SourceIP_Mask_DestIP_Mask": "ip 1.1.1.98/32 2.2.2.98/32",
            "Action": "Permit",
            "Intf_name": "Ethernet1/17",
            "Stats": "39260090"
        }
   ]
}
```
This example shows how to view iCAM monitoring of the FIB TCAM resources for a current date in JSON format.

```
switch# show icam resource fib-cam module 1 inst 0 | json-pretty
{
    "module": "1",
   "instance": "0",
    "TABLE_fib_resource": {
        "ROW_fib_resource": [
            {
                "Class": "IPv4 Trie Routes",
                "TABLE_fib_stats": {
                    "ROW_fib_stats": {
                         "Used_Entries": "0",
                         "Max_Entries": "458752",
                        "Percent_Util": "0.00",
                        "Timestamp": "2017-10-26 18:54:20"
                    }
                }
            },
```

```
{
    "Class": "IPv4 TCAM Routes",
    "TABLE_fib_stats": {
        "ROW_fib_stats": {
            "Used_Entries": "11",
            "Max_Entries": "6144",
            "Percent_Util": "0.17",
            "Timestamp": "2017-10-26 18:54:20"
        }
    }
},
{
    "Class": "IPv4 Native Host Routes",
    "TABLE_fib_stats": {
        "ROW_fib_stats": {
            "Used_Entries": "713",
            "Max_Entries": "65536",
            "Percent Util": "1.08",
            "Timestamp": "2017-10-26 18:54:20"
        }
    }
},
{
    "Class": "IPv4 Multicast",
    "TABLE_fib_stats": {
        "ROW_fib_stats": {
            "Used_Entries": "254",
            "Max_Entries": "8192",
            "Percent_Util": "3.10",
            "Timestamp": "2017-10-26 18:54:20"
        }
    }
},
{
    "Class": "IPv6 Trie Routes",
    "TABLE_fib_stats": {
        "ROW_fib_stats": {
            "Used_Entries": "0",
            "Max_Entries": "206438",
            "Percent Util": "0.00",
            "Timestamp": "2017-10-26 18:54:20"
        }
    }
},
{
    "Class": "IPv6 TCAM Routes",
    "TABLE_fib_stats": {
        "ROW_fib_stats": {
            "Used_Entries": "9",
            "Max Entries": "2048",
            "Percent_Util": "0.43",
            "Timestamp": "2017-10-26 18:54:20"
        }
    }
},
{
    "Class": "IPv6 Native Host Routes",
    "TABLE_fib_stats": {
        "ROW_fib_stats": {
            "Used_Entries": "0",
            "Max_Entries": "57344",
            "Percent_Util": "0.00",
            "Timestamp": "2017-10-26 18:54:20"
        }
```

```
}
            },
            {
                "Class": "IPv6 Multicast",
                "TABLE_fib_stats": {
                    "ROW_fib_stats": {
                         "Used_Entries": "1",
                         "Max_Entries": "2048",
                         "Percent_Util": "0.04",
                         "Timestamp": "2017-10-26 18:54:20"
                    }
                }
           }
       ]
  }
}
```
## <span id="page-42-0"></span>**About Streaming Telemetry**

Telemetry is an automated communications process where measurements and other data is collected at remote or inaccessible points and transmitted to receiving equipment for monitoring. In streaming network routing telemetry, devices stream data with incremental updates, thus helping to optimize, monitor, troubleshoot, and provide predictive analytics about traffic.

You can use the NX API feature to send iCAM CLI output to any server outside of the switch. You must configure the destination address and port and specify the CLI you want to send.

NX API uses either the HTTP or Google Remote Procedure Call (gRPC) as a transport medium. The CLIs are encoded using Google Protocol Buffer (GPB) or JSON.

You must enable the telemetry feature to configure streaming. You can configure a set of CLI commands to execute and the frequency of sending the desired CLI output.

You must also configure a telemetry receiver or an application that stores the telemetry data with a corresponding port open. You can verify the telemetry receiver using the **show telemetry policies** CLI command. The streaming telemetry receiver receives the data at the frequency that is configured in the policy file.

The following example shows a cadence-based collection of **show iCAM** data that is collected at 750-second intervals:

```
switch(config)# telemetry
switch(config-telemetry)# destination-group 1
switch(conf-tm-dest)# ip address 172.27.247.72 port 60001 protocol gRPC encoding GPB
switch(conf-tm-dest)# sensor-group 1
switch(conf-tm-sensor# data-source NX-API
switch(conf-tm-sensor)# path "show icam entries acl mod 1 inst 0" depth 0
switch(conf-tm-sensor)# path "show icam resource acl-tcam mod 1 inst 0" depth 0
switch(conf-tm-sensor)# subscription 1
switch(conf-tm-sub)# dst-grp 1
switch(conf-tm-dest)# snsr-grp 1 sample-interval 750000
```
 $\mathbf I$ 

ı